MF981-02a

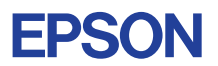

# CMOS 4-BIT SINGLE CHIP MICROCOMPUTER **E0C63A08**

# **DEVELOPMENT TOOL MANUAL**

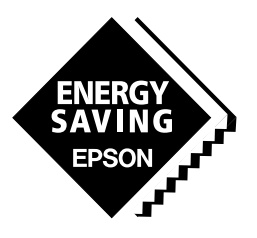

**SEIKO EPSON CORPORATION** 

#### *NOTICE*

No part of this material may be reproduced or duplicated in any form or by any means without the written permission of Seiko Epson. Seiko Epson reserves the right to make changes to this material without notice. Seiko Epson does not assume any liability of any kind arising out of any inaccuracies contained in this material or due to its application or use in any product or circuit and, further, there is no representation that this material is applicable to products requiring high level reliability, such as medical products. Moreover, no license to any intellectual property rights is granted by implication or otherwise, and there is no representation or warranty that anything made in accordance with this material will be free from any patent or copyright infringement of a third party. This material or portions thereof may contain technology or the subject relating to strategic products under the control of the Foreign Exchange and Foreign Trade Control Law of Japan and may require an export license from the Ministry of International Trade and Industry or other approval from another government agency. Please note that "E0C" is the new name for the old product "SMC". If "SMC" appears in other manuals understand that it now reads "E0C".

#### Royalty on Copyrighted Musical Pieces

When a musical selection under copyright is created in the melody ROM section of EPSON's E0C63A08 and then marketed in your country or any other country, permission to use the copyright is required in accordance with the Copyright Law.

For such purpose, in connection with the contract we have concluded with the Japan Music Copyright Association regarding copyrights, customers using the E0C63A08 are required to apply with us before starting any software developments, regardless of whether the melody ROM section will be used or not. We shall process the necessary copyrights based on said application.

Due to the above-stated reasons, we shall bear no responsibility whatsoever in the following cases:

- When the musical selection applied with us differs from the actual musical selection used;
- When no application has been made with us in spite of the fact that musical selection has been incorporated in the ROM section (this also applies to pirated musical pieces).

Moreover, please take note that there are exceptional cases in which processing anew of copyrights may be required in accordance with the laws of the country of destination of the marketed product(s).

MS-DOS and EDLIN are registered trademarks of Microsoft Corporation, U.S.A.

PC-DOS, PC/AT, VGA, EGA and IBM are registered trademarks of International Business Machines Corporation, U.S.A. NEC PC-9801 Series and NEC are registered trademarks of NEC Corporation.

All other product names mentioned herein are trademarks and/or registered trademarks of their respective owners.

© **SEIKO EPSON CORPORATION** 1998 All rights reserved.

## **CONTENTS**

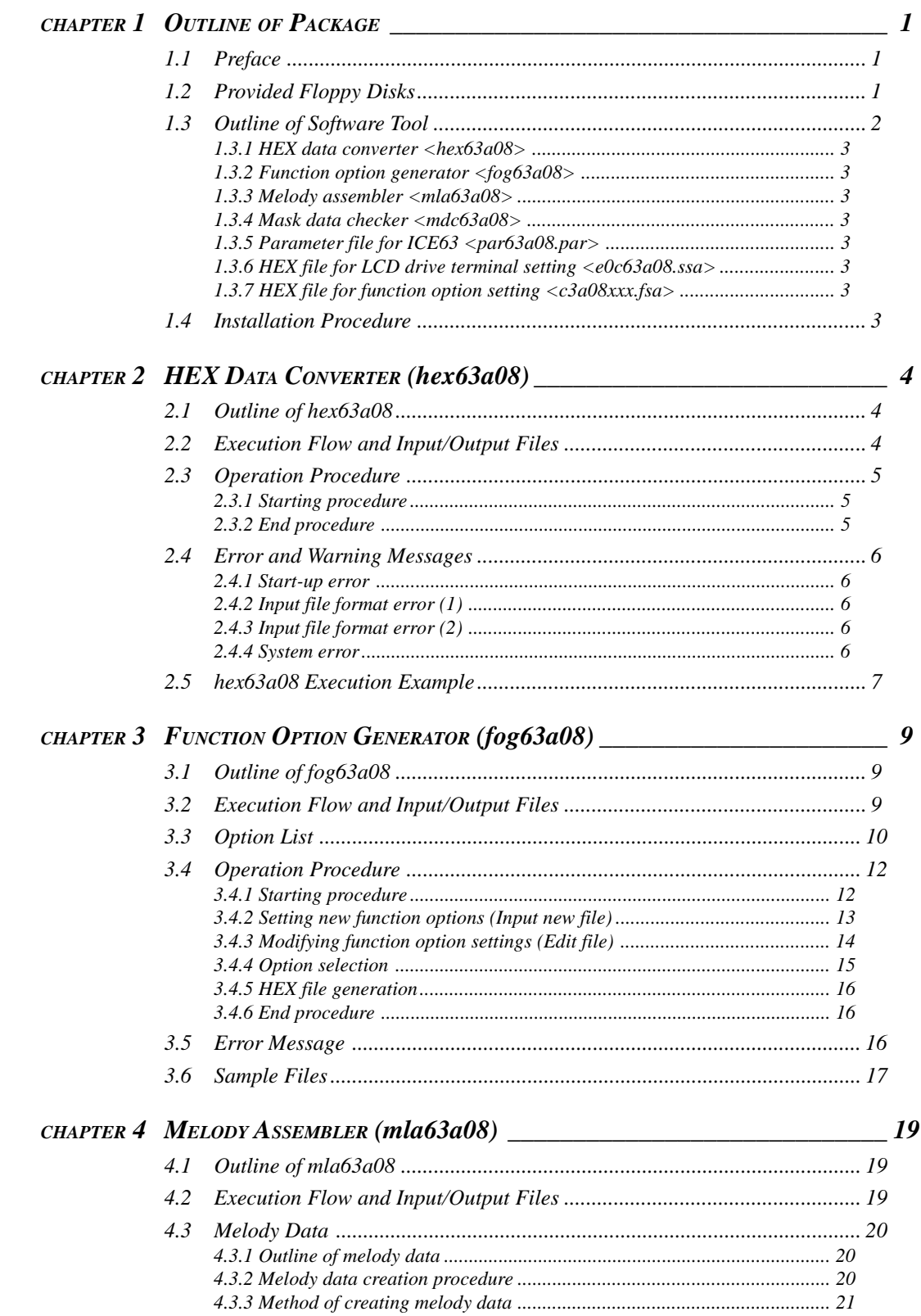

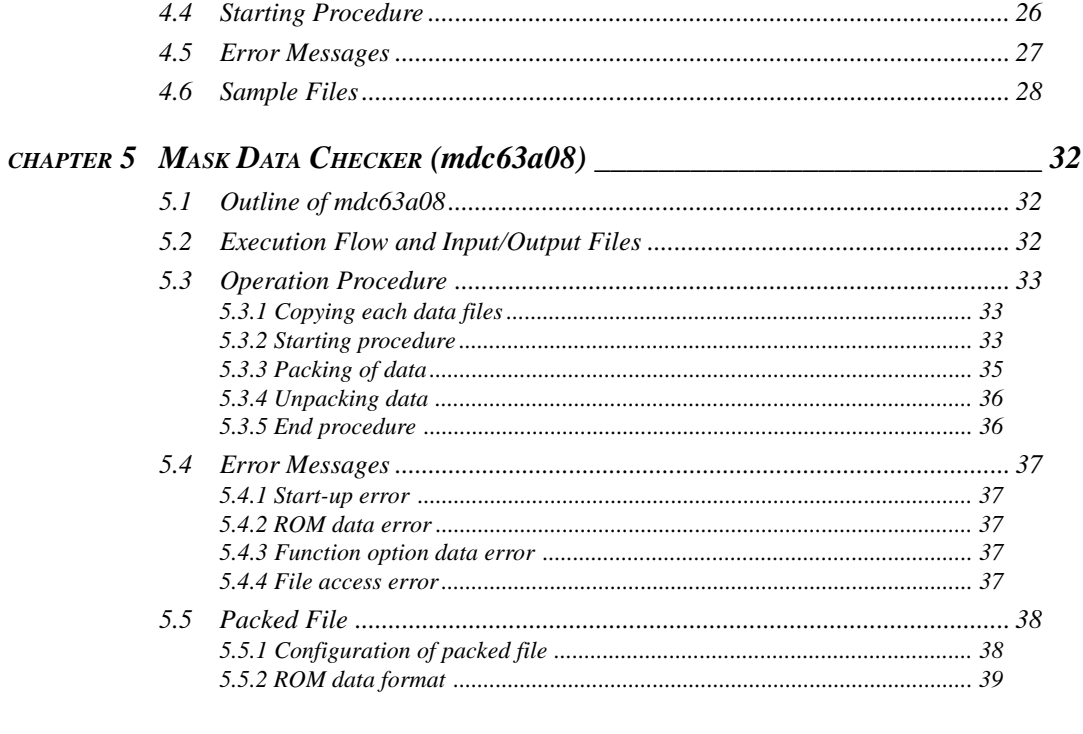

# <span id="page-4-0"></span>*CHAPTER 1 OUTLINE OF PACKAGE*

# *1.1 Preface*

The "E0C63A08 Development Tool" package is a software development tool package for the CMOS 4-bit single chip microcomputer E0C63 Family, and consists of software tools necessary for debugging by the ICE63 and mask option setting for the E0C63A08. The "E0C63 Family Assembler" package common to all the family models is also necessary for the software development in addition to this package.

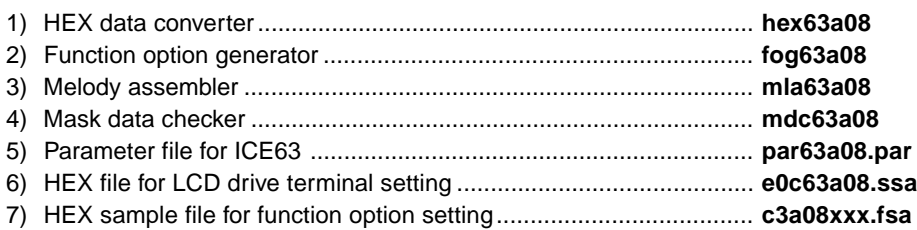

# *1.2 Provided Floppy Disks*

This package includes the following floppy disks which are necessary for debugging by the ICE63 and mask option setting of the IC for the E0C63A08 development.

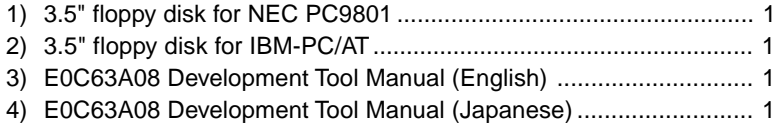

The type of the personal computer that can be used with the development system and the restrictions are as follows:

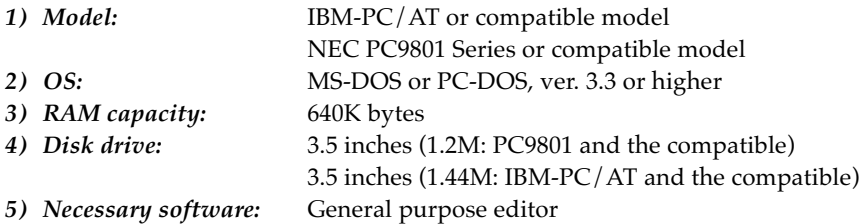

∗ This software operates in the real mode and does not use EMS and protected memory.

Keep the original disk in a safe place as a backup after copying the contents to hard disk or other floppy disk.

# <span id="page-5-0"></span>*1.3 Outline of Software Tool*

The software tools included in this package take position indicated in the following Figure 1.3.1 (parts with a halftone) on the whole software development.

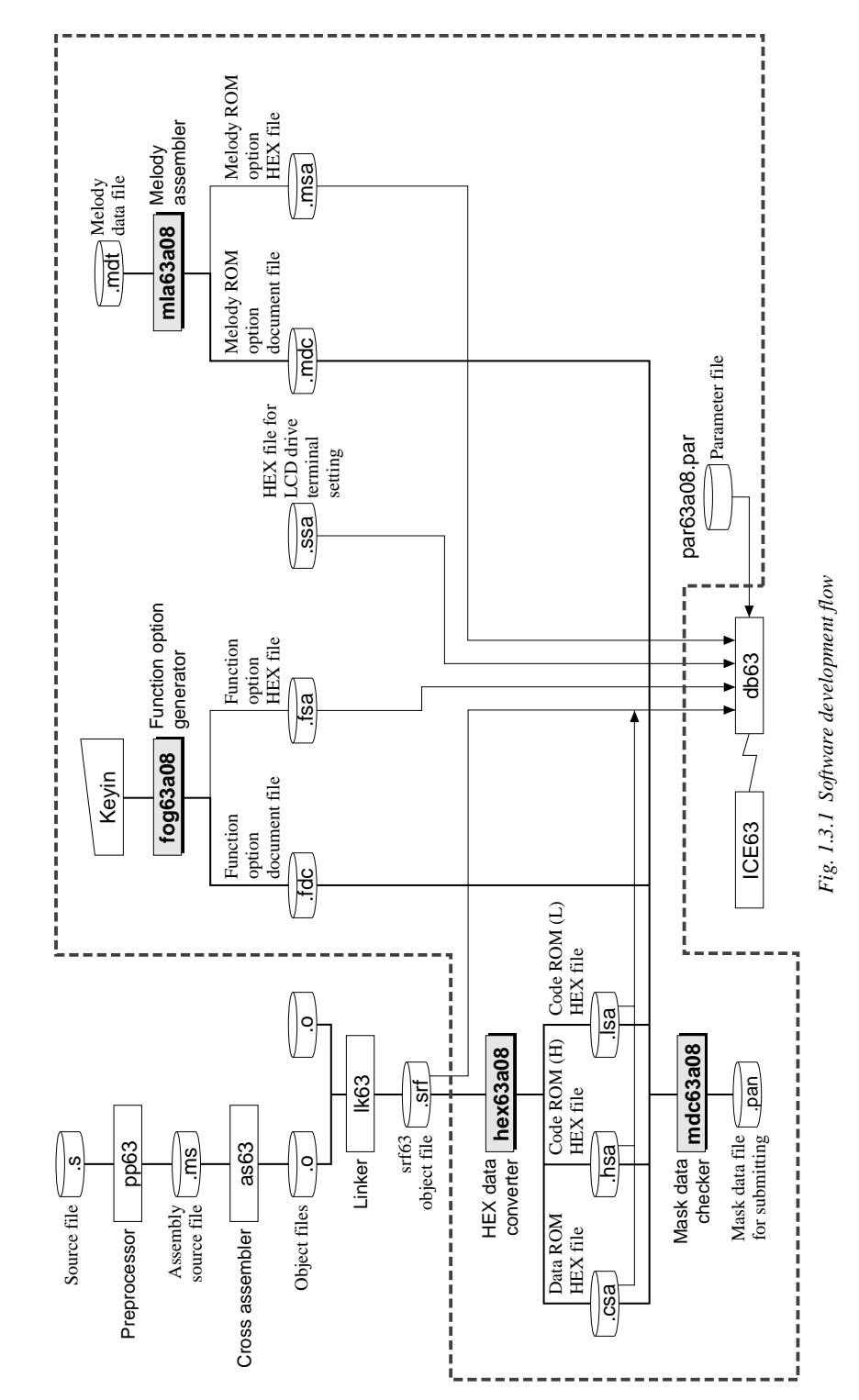

Software tool included in this package

in this package

Software tool included

<span id="page-6-0"></span>The following shows the outline of the basic function of each software.

### *1.3.1 HEX data converter <hex63a08>*

The HEX data converter hex63a08 converts the file output by the linker (lk63) for the E0C63 Family into a HEX file (Motorola S2 format). At the same time, it fills unused ROM space with FFH data. The completed program should be finally verified by loading the HEX file output from this tool to the ICE63.

### *1.3.2 Function option generator <fog63a08>*

In the E0C63A08, some hardware specifications such as an I/O port function can be selected as mask option. The function option generator fog63a08 is a tool that can interactively select the E0C63A08 mask option settings and generates the mask option setting file for the ICE63 and the function option document file for generating the IC mask pattern.

## *1.3.3 Melody assembler <mla63a08>*

The melody assembler mla63a08 is a software tool for setting the melody ROM data and the melody option of the E0C63A08.

## *1.3.4 Mask data checker <mdc63a08>*

The mask data checker mdc63a08 is a software tool that checks the ROM data and option data developed and generates a file for submitting to Seiko Epson.

# *1.3.5 Parameter file for ICE63 <par63a08.par>*

This is a parameter file for setting the ICE63 so that the ICE63 will be compatible with each model. Place this file in the directory where the tools for the "E0C63 Family Assembler" package are installed.

# *1.3.6 HEX file for LCD drive terminal setting <e0c63a08.ssa>*

The ICE63 has 80 SEG terminals built-in for driving the LCD, however, the E0C63A08 can use 40 of them. This file is used to set the SEG terminal configuration in the ICE63 to correspond with the E0C63A08. This file must be loaded to the ICE63 at the beginning of debugging using the "lo" command.

# *1.3.7 HEX file for function option setting <c3a08xxx.fsa>*

This file is used to define the function option and other settings of each model into the ICE63. This file is included in the package as a sample.

Create an actual use file using the function option generator fog63a08.

# *1.4 Installation Procedure*

This package does not include an installer program. Please copy the all files to the working directory.

# <span id="page-7-0"></span>*CHAPTER 2 HEX DATA CONVERTER (hex63a08)*

# *2.1 Outline of hex63a08*

The HEX data converter utility hex63a08 converts the file  $(\sim$ .srf) output by the linker (Ik63) for the E0C63 Family into a HEX file (Motorola S2 format). At the same time, it fills unused ROM space with FFH data. The completed program should be finally verified by loading the HEX files output from this tool to the ICE63. Then create data for submitting to Seiko Epson from the HEX files using the mask data checker (mdc63a08).

# *2.2 Execution Flow and Input/Output Files*

Figure 2.2.1 shows the hex63a08 execution flow.

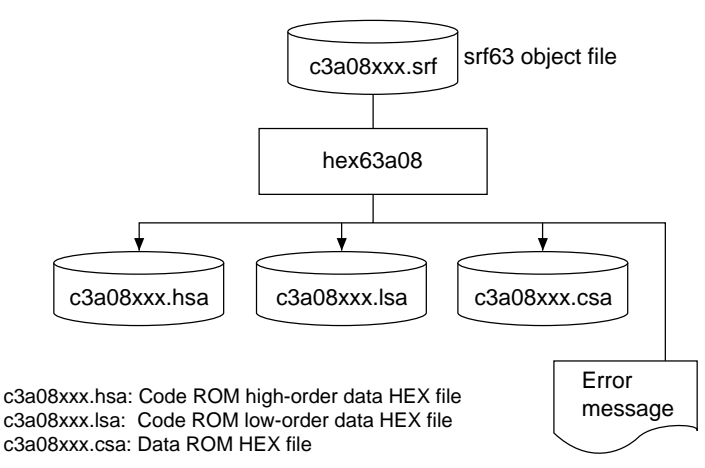

*Fig. 2.2.1 hex63a08 execution flow*

Note: Since the customer code is entered in the xxx part of the file name, it should be as designated by Seiko Epson.

The hex63a08 inputs an object file (srf63 format) and generates three HEX files (Motorola S2 format). The object file name is used as the output file name except for the extension. For example, if the object file name is "c3a080a0.srf", the hex63a08 outputs three files as below:

1) c3a080a0.hsa 2) c3a080a0.lsa 3) c3a080a0.csa

#### **(1) Input file**

**• Object file (~.srf)**

This is an srf63 format object file output from the linker lk63.

#### **(2) Output files**

#### **• Code ROM high-order data HEX file (~.hsa)**

The hex63a08 outputs this file in Motorola S2 format. This file contains high-order 5 bits of the codes (13 bits each) in the object file.

#### **• Code ROM low-order data HEX file (~.lsa)**

The hex63a08 outputs this file in Motorola S2 format. This file contains low-order 8 bits of the codes (13 bits each) in the object file.

#### **• Data ROM HEX file (~.csa)**

The hex63a08 outputs this file in Motorola S2 format. This file contains the data (4 bits) in the object file.

# <span id="page-8-0"></span>*2.3 Operation Procedure*

### *2.3.1 Starting procedure*

#### **(1) Starting command**

Enter the command as following format at the DOS command level (state in which a prompt such as A> is displayed).

#### **hex63a08 <Object file name[.srf]>**

 $\Box$  indicates the Return key.

A parameter enclosed by [ ] can be omitted.

The input file should be placed in the current directory. The output files are also generated in the current directory.

#### **(2) Start-up message**

When the hex63a08 starts up, the following message is displayed.

Example: File name: c3a080a0.srf

```
A>hex63a08 c3a080a0.srf
E0C63A08 HEX Data Converter Ver.x.xx
Copyright (C) SEIKO EPSON CORP. 199x
Now checking the SROFF file ...
```
### *2.3.2 End procedure*

When a series of operations is completed, the hex63a08 displays the following message and returns to the DOS command level.

#### **(1) When terminated normally**

The hex63a08 displays the following message after generating the output files and returns to the DOS command level.

```
Now checking the SROFF file ...
OK.
A>
```
#### **(2) When an error occurs**

The hex63a08 displays an error message and returns to the DOS command level. The output file is not generated.

```
........
Now checking the SROFF file ...
Error:<Error message>
A>
```
#### **(3) When a warning occurs**

The hex63a08 displays a warning message, but continues the processing. It returns to the DOS command level after generating the output files.

```
........
Now checking the SROFF file ...
Warnig:<Warning message>
OK.
A>
```
# <span id="page-9-0"></span>*2.4 Error and Warning Messages*

The hex63a08 error messages and warning message are listed below.

### *2.4.1 Start-up error*

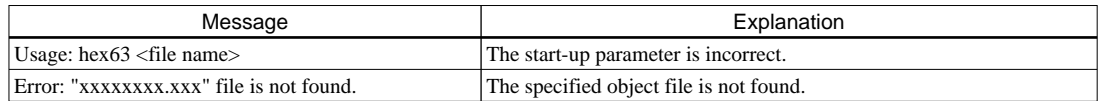

## *2.4.2 Input file format error (1)*

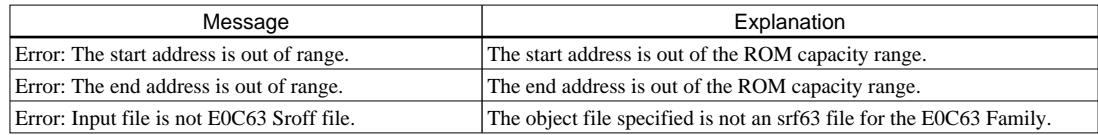

## *2.4.3 Input file format error (2)*

When an error message as shown below appears, try to execute the hex63a08 again after re-creating the srf63 file. If a similar error still results, please notify Seiko Epson of the situation and the error message displayed.

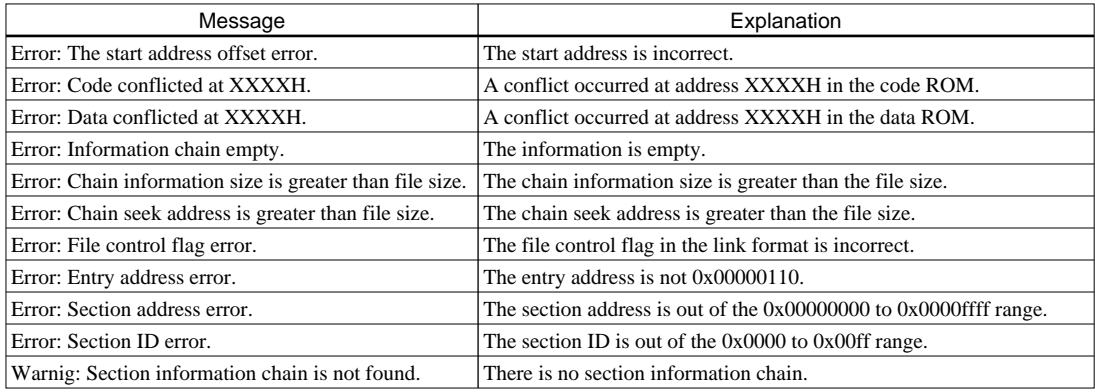

### *2.4.4 System error*

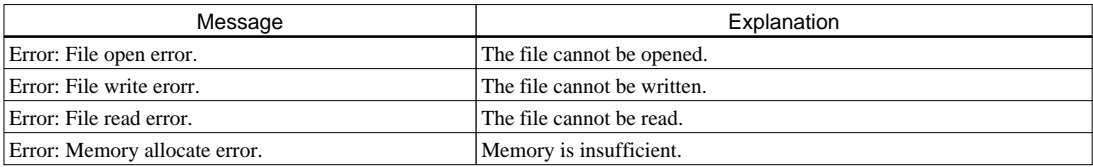

# <span id="page-10-0"></span>*2.5 hex63a08 Execution Example*

The following shows an example of when an srf63 format file ("c3a080a0.srf") is converted into a Motorola S2 format file ("c3a080a0.hsa", "c3a080a0.lsa", "c3a080a0.csa").

A>hex63a08 c3a080a0.srf

#### ■ **Example of input file**

<c3a080a0.srf>

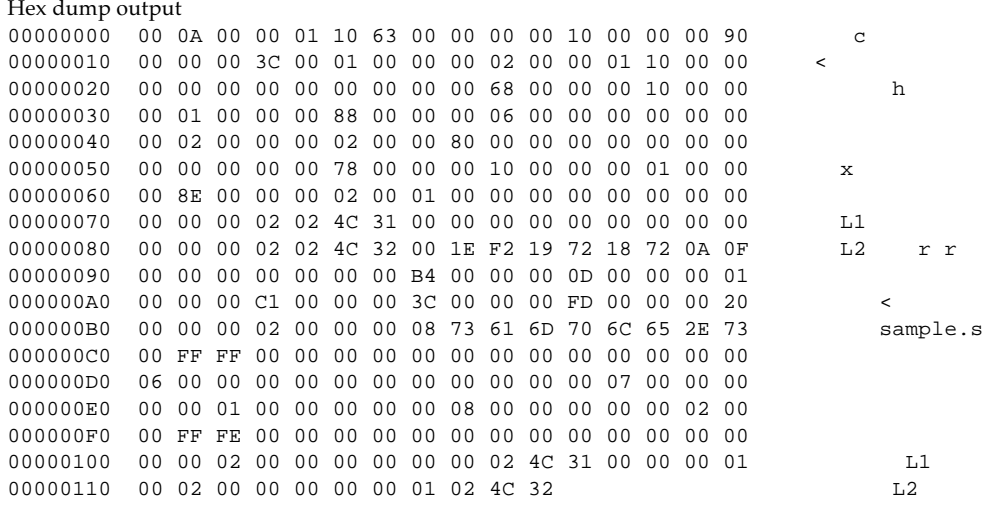

#### ■ **Example of output file**

#### <c3a080a0.csa>

S2240000000A0FFFFFFFFFFFFFFFFFFFFFFFFFFFFFFFFFFFFFFFFFFFFFFFFFFFFFFFFFFFFFE0 S224000020FFFFFFFFFFFFFFFFFFFFFFFFFFFFFFFFFFFFFFFFFFFFFFFFFFFFFFFFFFFFFFFFDB S224000040FFFFFFFFFFFFFFFFFFFFFFFFFFFFFFFFFFFFFFFFFFFFFFFFFFFFFFFFFFFFFFFFBB S224000060FFFFFFFFFFFFFFFFFFFFFFFFFFFFFFFFFFFFFFFFFFFFFFFFFFFFFFFFFFFFFFFF9B S224000080FFFFFFFFFFFFFFFFFFFFFFFFFFFFFFFFFFFFFFFFFFFFFFFFFFFFFFFFFFFFFFFF7B S2240000A0FFFFFFFFFFFFFFFFFFFFFFFFFFFFFFFFFFFFFFFFFFFFFFFFFFFFFFFFFFFFFFFF5B S2240000C0FFFFFFFFFFFFFFFFFFFFFFFFFFFFFFFFFFFFFFFFFFFFFFFFFFFFFFFFFFFFFFFF3B S2240000E0FFFFFFFFFFFFFFFFFFFFFFFFFFFFFFFFFFFFFFFFFFFFFFFFFFFFFFFFFFFFFFFF1B S224000100FFFFFFFFFFFFFFFFFFFFFFFFFFFFFFFFFFFFFFFFFFFFFFFFFFFFFFFFFFFFFFFFFA S224000120FFFFFFFFFFFFFFFFFFFFFFFFFFFFFFFFFFFFFFFFFFFFFFFFFFFFFFFFFFFFFFFFDA S224000140FFFFFFFFFFFFFFFFFFFFFFFFFFFFFFFFFFFFFFFFFFFFFFFFFFFFFFFFFFFFFFFFBA  $\mathbf{r} = \left\{ \begin{array}{ll} 0 & \text{if} & \text{if} & \$ S224000FC0FFFFFFFFFFFFFFFFFFFFFFFFFFFFFFFFFFFFFFFFFFFFFFFFFFFFFFFFFFFFFFFF2C S224000FE0FFFFFFFFFFFFFFFFFFFFFFFFFFFFFFFFFFFFFFFFFFFFFFFFFFFFFFFFFFFFFFFF0C S804000000FB

#### <c3a080a0.hsa>

S224000000FFFFFFFFFFFFFFFFFFFFFFFFFFFFFFFFFFFFFFFFFFFFFFFFFFFFFFFFFFFFFFFFFB S224000020FFFFFFFFFFFFFFFFFFFFFFFFFFFFFFFFFFFFFFFFFFFFFFFFFFFFFFFFFFFFFFFFDB S224000040FFFFFFFFFFFFFFFFFFFFFFFFFFFFFFFFFFFFFFFFFFFFFFFFFFFFFFFFFFFFFFFFBB S224000060FFFFFFFFFFFFFFFFFFFFFFFFFFFFFFFFFFFFFFFFFFFFFFFFFFFFFFFFFFFFFFFF9B S224000080FFFFFFFFFFFFFFFFFFFFFFFFFFFFFFFFFFFFFFFFFFFFFFFFFFFFFFFFFFFFFFFF7B S2240000A0FFFFFFFFFFFFFFFFFFFFFFFFFFFFFFFFFFFFFFFFFFFFFFFFFFFFFFFFFFFFFFFF5B S2240000C0FFFFFFFFFFFFFFFFFFFFFFFFFFFFFFFFFFFFFFFFFFFFFFFFFFFFFFFFFFFFFFFF3B S2240000E0FFFFFFFFFFFFFFFFFFFFFFFFFFFFFFFFFFFFFFFFFFFFFFFFFFFFFFFFFFFFFFFF1B S224000100FFFFFFFFFFFFFFFFFFFFFFFFFFFFFFFF1E1918FFFFFFFFFFFFFFFFFFFFFFFFFFA8 S224000120FFFFFFFFFFFFFFFFFFFFFFFFFFFFFFFFFFFFFFFFFFFFFFFFFFFFFFFFFFFFFFFFDA S224000140FFFFFFFFFFFFFFFFFFFFFFFFFFFFFFFFFFFFFFFFFFFFFFFFFFFFFFFFFFFFFFFFBA  $\mathbf{r} = \left\{ \begin{array}{ll} 0 & \text{if} & \text{if} & \$ S224001FC0FFFFFFFFFFFFFFFFFFFFFFFFFFFFFFFFFFFFFFFFFFFFFFFFFFFFFFFFFFFFFFFF1C S224001FE0FFFFFFFFFFFFFFFFFFFFFFFFFFFFFFFFFFFFFFFFFFFFFFFFFFFFFFFFFFFFFFFFFC S804000000FB

#### E0C63A08 DEVELOPMENT TOOL MANUAL **hex63a08**

#### <c3a080a0.lsa>

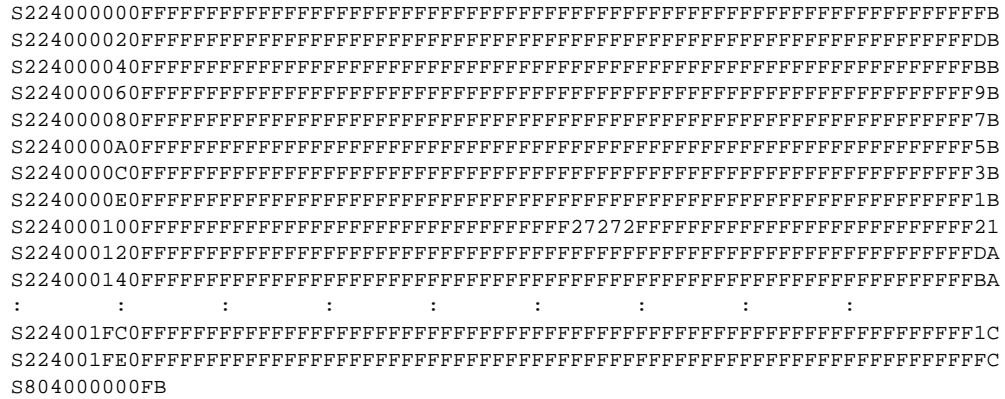

# <span id="page-12-0"></span>**CHAPTER 3 FUNCTION OPTION GENERATOR** *(fog63a08)*

# *3.1 Outline of fog63a08*

The E0C63A08 4-bit single ship microcomputer has 10 mask options to select hardware specifications such as I/O port functions. By modifying the IC mask patterns of the E0C63A08 according to the options selected, the system can be customized to meet the specifications of the target system.

The function option generator fog63a08 is a software tool for generating the document file used to generate IC mask patterns. The mask options for the E0C63A08 can be interactively selected. From the data file created with fog63a08, the E0C63A08 mask pattern is automatically generated by a CAD machine at Seiko Epson.

In addition, HEX data in the Motorola S2 format necessary for debugging using the ICE63 can be created. By downloading this data file from the host machine when debugging with the ICE63, the same option functions as the actual IC can be realized on the ICE63.

# *3.2 Execution Flow and Input/Output Files*

Figure 3.2.1 shows the fog63a08 execution flow.

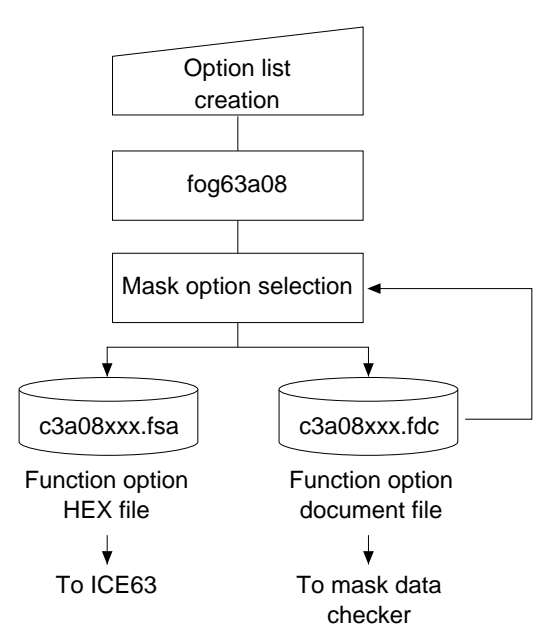

*Fig. 3.2.1 fog63a08 execution flow*

# <span id="page-13-0"></span>E0C63A08 DEVELOPMENT TOOL MANUAL

#### **fog63a08**

#### **(1) Option list creation**

Select the E0C63A08 mask options that meet the target system and record them in the option list (see Section 3.3).

#### **(2) fog63a08 execution**

Start the fog63a08 and select the mask options according to the display on screen. Since options can be selected using the interactive format, a device such as a source file is not necessary. In addition, when correcting the contents, once it has been set, the necessary points alone can be corrected by inputting the file that was output by the fog63a08. As a result, the fog63a08 outputs the following two files.

#### **• Function option document file (c3a08xxx.fdc)**

This file contains the mask option setting data and is used for generating a mask pattern of the IC at Seiko Epson. The option setting data in this file can be modified by loading it to the fog63a08. This file should be packed with the completed program files for submitting to Seiko Epson.

#### **• Function option HEX file (c3a08xxx.fsa)**

This file is a Motorola S2 format data file for setting the E0C63A08 mask options to the ICE63. When debugging programs with the ICE63, this file should be loaded into the ICE63 using a command from the db63 debugger for the ICE63.

- ∗1 Since the customer code is entered in the xxx part of the file name, it should be as designated by Seiko Epson.
- ∗2 Pack the document file and the program files using the mask data checker and submit it to Seiko Epson.
- ∗3 Refer to the "E0C63 Family Assembler Package Manual" for the method of downloading the mask options into the ICE63.

# *3.3 Option List*

The following options can be set for the E0C63A08.

Multiple selections are available in each option item as indicated in the Option List. Using "E0C63A08 Technical Manual" as reference, select the specifications that meet the target system and check the appropriate box. Be sure to record the specifications for unused functions too, according to the instructions provided.

The option selection is done interactively on the screen during the fog63a08 execution, using this option list as reference.

#### *1 OSC3 SYSTEM CLOCK*

- $\Box$  1. Use <CR>
- □ 2. Use <Ceramic> or Not Use

#### *2 MULTIPLE KEY ENTRY RESET COMBINATION*

- 1. Not Use
- □ 2. Use <K00, K01, K02, K03>
- □ 3. Use <K00, K01, K02>
- □ 4. Use <K00, K01>

#### *3 MULTIPLE KEY ENTRY RESET TIME AUTHORIZE*

- 1. Not Use
- $\square$  2. Use

#### *4 INPUT PORT PULL UP RESISTOR*

- K00 ................... 1. With Resistor 2. Gate Direct
- K01 ................... 1. With Resistor 2. Gate Direct
- K02 ................... 1. With Resistor 2. Gate Direct
- K03 ................... 1. With Resistor 2. Gate Direct
- K10 ................... 1. With Resistor 2. Gate Direct
- K11 .................... 1. With Resistor 2. Gate Direct
- K12 ................... 1. With Resistor 2. Gate Direct
- K13 ................... 1. With Resistor 2. Gate Direct

### *5 OUTPUT PORT OUTPUT SPECIFICATION*

- R00.................... 1. Complementary 2. Nch Open Drain
- R01.................... 1. Complementary 2. Nch Open Drain
- R02.................... 1. Complementary 2. Nch Open Drain
- R03.................... 1. Complementary 2. Nch Open Drain
- R1x ................... 1. Complementary 2. Nch Open Drain
- R2x ................... 1. Complementary 2. Nch Open Drain
- R3x ..................... □ 1. Complementary □ 2. Nch Open Drain
- R4x ................... 1. Complementary 2. Nch Open Drain

#### *6 I/O PORT OUTPUT SPECIFICATION*

- P0x ...................... □ 1. Complementary □ 2. Nch Open Drain
- P1x .................... 1. Complementary 2. Nch Open Drain
- P20 ......................□ 1. Complementary □ 2. Nch Open Drain
- P21 .................... 1. Complementary 2. Nch Open Drain
- P22 ...................... □ 1. Complementary □ 2. Nch Open Drain
- P23 .................... 1. Complementary 2. Nch Open Drain
- P3x .................... 1. Complementary 2. Nch Open Drain
- P4x .................... 1. Complementary 2. Nch Open Drain

#### *7 I/O PORT PULL UP RESISTOR*

- P0x .................... 1. With Resistor 2. Gate Direct
- P1x .................... 1. With Resistor 2. Gate Direct
- P20 .................... 1. With Resistor 2. Gate Direct
- P21 .................... 1. With Resistor 2. Gate Direct
- P22 .................... 1. With Resistor 2. Gate Direct
- P23 .................... 1. With Resistor 2. Gate Direct
- P3x .................... 1. With Resistor 2. Gate Direct
- P4x .................... 1. With Resistor 2. Gate Direct

#### *8 LCD DRIVING POWER*

# $\Box$  1. Internal

 $\Box$  2. External

### *9 SERIAL PORT INTERFACE POLARITY*

□ 1. Positive □ 2. Negative

#### *10 OSC1 SYSTEM CLOCK*

- $\Box$  1.32.768 kHz
- $\square$  2.76.8 kHz
- $\Box$  3. 153.6 kHz
- 
- 
- 
- 
- 
- 
- 
- 
- 
- 
- 
- 
- 
- 
- 
- 
- 
- 
- 
- 
- 
- 
- 

# <span id="page-15-0"></span>*3.4 Operation Procedure*

### *3.4.1 Starting procedure*

#### **(1) Starting command**

#### **fog63a08**

 $\Box$  indicates the Return key.

#### **(2) Start-up message**

A>fog63a08 E0C63A08 Function Option Generator Version x.xx Copyright (C) SEIKO EPSON CORP. 199x This software makes the following files. c3a08xxx.fsa ... function option HEX file. c3a08xxx.fdc ... function option document file.

## **(3) Date input**

Current data is '97/01/30 Please input new data : 97/01/30<del>□</del>

### **(4) Operation selection menu**

\*\*\* Operation select menu \*\*\* 1. Input new file 2. Edit file 3. Return to dos Please select No. ?

To start fog63a08, enter "fog63a08" at the DOS command level (a state in which a prompt such as A> is displayed). The "fog63a08.exe" program should be previously copied into the working directory.

When the fog63a08 starts up, the start-up message is displayed.

The following explains the actual operation method of the fog63a08 according to the screen displayed.

To suspend execution, press the "CTRL" and "C" keys together; the sequence returns to the DOS command level. It is possible by pressing "STOP" key depending on the PC used.

Following the start-up message, the date currently set in the host computer is displayed, prompting entry of a new date. When modifying the date, enter the 2 digit year, month, and day of the month by delimiting them with a slash ("/"). When not modifying the date, press the Return key to continue.

When the date is set, the operation selection menu is displayed on the screen. Enter a number from 1 to 3 to select a subsequent operation.

The items indicate the following.

*1. Input new file:* Used to set new function option file.

*2. Edit file:* Used to read the already-generated function option document file and set or modify the option contents. In this case, the current directory must contain the function option document file (c3a08xxx.fdc) generated by "1. Input new file".

*3. Return to DOS:* Used to terminate the fog63a08 and return to the DOS command level.

### <span id="page-16-0"></span>*3.4.2 Setting new function options (Input new file)*

This section explains how to set new function option file.

∗ In the examples, indicates the Return key.

```
*** Operation select menu ***
         1. Input new file
         2. Edit file
         3. Return to dos
Please select No. ? 1\BoxPlease input file name ? c3a08xxx ...(2)
Please input user's name ? SEIKO EPSON CORP. \Box ...(3)
Please input any comment
(one line is 50 chr) ? TOKYO DESIGN CENTER ...(4)
                       ? 421-8 HINO HINO-SHI TOKYO 191-8501 JAPAN
                       ? TEL 042-587-5816
                       ? FAX 042-587-5624
response to the contract of the contract of the contract of the contract of the contract of the contract of th
```
#### **(1) Please select No. ?**

Select "1. Input new file" on the operation selection menu.

#### **(2) Please input file name ?**

Enter the function option document (and HEX) file name to be generated. Do not enter the extension of the file name.

Furthermore, in case a function option document file with the same name as the file name specified in the current directory exists, the user is asked whether overwritten is desired. Enter "Y" or "N" accordingly.

```
Please input file name ? c3a08xxx<sup>1</sup>
File exists. Overwrite (y/n) ?
```
#### **(3) Please input user's name ?**

Enter your company name.

Up to 40 characters may be entered. If 41 or more characters are entered, they are ignored. "[" and "]" are converted into "(" and ")" to record in the document file.

#### **(4) Please input any comment**

Enter any comment. Up to 50 characters may be entered in one line. If 51 or more characters are entered in one line, they are ignored. Up to 10 comment lines may be entered. To end entry of comments, press the Return key at the beginning of the line. Small letters entered are converted into capital letters to record in the document file.

Furthermore, include the following in comment lines:

- Department, division, and section names
- Company address, phone number, and FAX number
- Other information, including technical information

Moreover, the below symbols for the inputting of (3) and (4) cannot be used. When those symbols are input, it displays an "Illegal character" error message, then again returns to the input status for that line.

"\$", "\"("¥"), "|", "`(back-quote)" ... input disabled

Next, start mask option setting for the E0C63A08. For new settings, select options Option No. 1 to No. 10 sequentially and interactively.

See "3.4.4 Option selection" for the selection procedure of each function option.

### <span id="page-17-0"></span>*3.4.3 Modifying function option settings (Edit file)*

This section explains how to modify the settings in the function option file.

∗ In the examples, indicates the Return key.

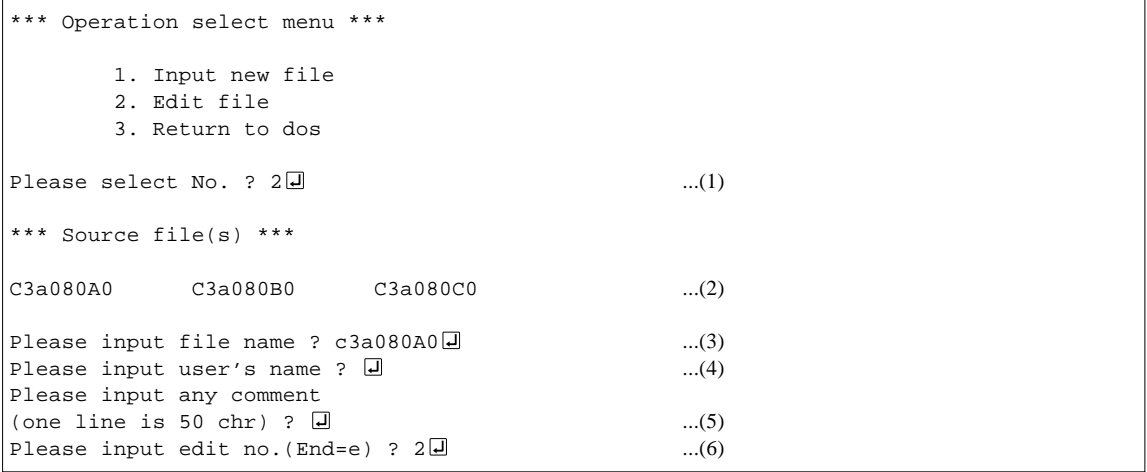

#### **(1) Please select No. ?**

Select "2. Edit file" on the operation selection menu.

#### **(2) \*\*\* Source file(s) \*\*\***

Will display the function option document files on the current drive.

If no modifiable source exists, the following message is displayed and the program is terminated.

Function option document file is not found.

#### **(3) Please input file name ?**

Enter a file name. Do not enter the extension of the file name. If the specified function option document file (c3a08xxx.fdc) is not in the current directory, an error message like the one below is output, prompting entry of other file name.

Please input file name ? c3a080a0 Function option document file is not found.

#### **(4) Please input user's name ?**

When modifying the company name, enter a new name. The previously entered name may be used by pressing the Return key.

#### **(5) Please input any comment**

When modifying a comment, enter all the comment lines anew, beginning with the first line; comment data cannot be partially modified. Previously entered comment data can be used by pressing the Return key. The input conditions are the same as for new settings.

#### **(6) Please input edit No. (End = e) ?**

Enter the number (1–10) of the option to be modified, then start setting the option contents (See "3.4.4 Option selection").

When selection of one option is complete, the system prompts entry of another function option number. Repeat selection until all options to be modified are selected.

If the Return key is pressed without entering a number, the option of the subsequent number can be selected.

Enter " $E \Box$ " to end option selection. Then, move to generate for the function option HEX file.

Example: • When modifying the settings of the option of No. 2

Please input edit No.(End=e) ? 2

• When ending setting Please input edit No.(End=e) ? E

### <span id="page-18-0"></span>*3.4.4 Option selection*

Selection procedure for function options are described below.

Option selection is done interactively. For new settings (Input new file), set all options Option No. 1 to No. 10 sequentially; to modify settings (Edit file), the specified option number may be set directly.

#### **(1) Example of option selection**

```
*** Option No.2 ***
--- Multiple key entry reset combination ---
         1. Not use
         2. Use K00,K01,K02,K03
         3. Use K00,K01,K02
         4. Use K00,K01
Please select No. (1) ? 1\Box1. Not use selected
```
The selections for each option correspond one to one to the option list. While referring to the contents recorded in the option list, enter the selection number.

In the message that prompts entry, the value in parentheses ( ) indicates the default value in case of new settings, or the previously set value in case of setting modification. This value is set when only the Return key is pressed. Furthermore, in the selection examples, " $\Box$ " indicates the Return key input.

When all of option settings are completed in new settings, move to the generate for the function option HEX file. When modify settings are completed, move to generate for the function option HEX file by entering " $E \Box$ ".

#### **(2) Modifying procedure when wrong number is selected in new setting (Input new file)**

```
*** Option No.2 ***
--- Multiple key entry reset combination ---
          1. Not use
          2. Use K00,K01,K02,K03
          3. Use K00,K01,K02
          4. Use K00,K01
Please select No. (1) ? BO
*** Option No.1 ***
--- OSC3 system clock ---
          1. Use CR
          2. Use Ceramic/Not use
Please select No.(1) ?
```
To modify previously set option in the new setting process (Input new file), enter " $B\square$ " to return 1 step back to the previous function option setting operation.

#### <span id="page-19-0"></span>E0C63A08 DEVELOPMENT TOOL MANUAL **fog63a08**

## *3.4.5 HEX file generation*

When function option settings are completed, the following message is output to ask the user whether to generate the function option HEX file.

```
End of option setting.
Do you make HEX file (y/n) ? y\Box
```
Enter "Y" to generate the HEX file (c3a08xxx.fsa). If "N" is entered, no HEX file is generated and only document file (c3a08xxx.fdc) is generated.

Since the function option HEX file (c3a08xxx.fsa) is needed when debugging the target program with the ICE63, normally set "Y".

Furthermore, when debugging with the ICE63, download the generated HEX file into the ICE63.

When the above operation is completed, the fog63a08 generates the function option HEX file and function option document file. And then the following message is output and the sequence returns to the operation selection menu. However, when "N" is input in the above selection for the function option HEX file, the end message shown below is not displayed.

Making file(s) is completed.

# *3.4.6 End procedure*

```
*** Operation select menu ***
         1. Input new file
         2. Edit file
         3. Return to dos
```
When a series of operations are completed, the sequence returns to the operation selection menu. Execution of the fog63a08 can be terminated by selecting "3. Return to DOS" on this menu.

The fog63a08 can be forcibly terminated by pressing the "CTRL" and "C" keys together during this software execution. (It is possible by pressing "STOP" key depending on the PC used.) However, in this case, the correct function option HEX file and function option document file are not generated.

# *3.5 Error Message*

Table 3.5.1 lists the fog63a08 error messages.

*Table 3.5.1 fog63a08 error message list*

| Message                                      | Explanation                                                              |
|----------------------------------------------|--------------------------------------------------------------------------|
| Illegal character!!                          | There is an input character error.                                       |
|                                              | An input disable character has been input.                               |
| Function option document file is not found.  | There is no document file at the time of the setting modification (Edit) |
|                                              | file).                                                                   |
|                                              | There is no document file with the input file name at the time of the    |
|                                              | setting modification (Edit file).                                        |
| File name error.                             | 9 characters or more have been input for the file name input.            |
| Bad function option document file.-filename- | A function option document file other than for the EOC63A08 is           |
|                                              | specified during modification (Edit file).                               |
| Error: File write error.                     | The function option document file or function option HEX file cannot     |
|                                              | be created. This error may occur if there is no disk space.              |
| Can't open file : finename                   | The file cannot be opened. This error may occur when too many files      |
|                                              | exist in the current directory.                                          |

# *3.6 Sample Files*

```
■ Example of function option document file
* E0C63A08 FUNCTION OPTION DOCUMENT V 1.20
*
* FILE NAME C3A080A0.FDC
* USER'S NAME SEIKO EPSON CORP.
* INPUT DATE '97/01/30
* COMMENT TOKYO DESIGN CENTER
             * 421-8 HINO HINO-SHI TOKYO 191-8501 JAPAN
             TEL 042-587-5816
             FAX 042-587-5624
*
* *** OPTION NO.1 ***
* --- OSC3 SYSTEM CLOCK ---
    * USE CR ---------------------------------------------------- SELECTED
  OPT0101 02
*
* *** OPTION NO.2 ***
 --- MULTIPLE KEY ENTRY RESET COMBINATION ---
* NOT USE --------------------------------------------------- SELECTED
  OPT0201 01
*
* *** OPTION NO.3 ***
* --- MULTIPLE KEY ENTRY RESET TIME AUTHORIZE ---
* NOT USE --------------------------------------------------- SELECTED
  OPT0301 01
*
* *** OPTION NO.4 ***
* --- INPUT PORT PULL UP RESISTOR ---
     * K00 WITH RESISTOR ------------------------ SELECTED
* K01 WITH RESISTOR ------------------------ SELECTED
* K02 WITH RESISTOR ------------------------ SELECTED
* K03 WITH RESISTOR ------------------------ SELECTED
* K10 WITH RESISTOR ------------------------ SELECTED
    * K11 WITH RESISTOR ------------------------ SELECTED
    * K12 WITH RESISTOR ------------------------ SELECTED
     * K13 WITH RESISTOR ------------------------ SELECTED
  OPT0401 01
  OPT0402 01
  OPT0403 01
  OPT0404 01
  OPT0405 01
  OPT0406 01
  OPT0407 01
  OPT0408 01
*
* *** OPTION NO.5 ***
* --- OUTPUT PORT OUTPUT SPECIFICATION ---
     R00 COMPLEMENTARY ------------------------- SELECTED
* R01 COMPLEMENTARY ------------------------ SELECTED
* R02 COMPLEMENTARY ------------------------ SELECTED
* R03 COMPLEMENTARY ------------------------ SELECTED
* R1X COMPLEMENTARY ------------------------ SELECTED
* R2X COMPLEMENTARY ------------------------ SELECTED
    R3X COMPLEMENTARY -------------------------- SELECTED
     {\tt COMPLEMENTARY} \quad \verb|-----| \quad \verb|SELECTED| OPT0501 01
  OPT0502 01
  OPT0503 01
  OPT0504 01
  OPT0505 01
  OPT0506 01
```
E0C63A08 DEVELOPMENT TOOL MANUAL

#### **fog63a08**

```
 OPT0507 01
 OPT0508 01
*
* *** OPTION NO.6 ***
* --- I/O PORT OUTPUT SPECIFICATION ---
    POX COMPLEMENTARY --------------------------- SELECTED
* P1X COMPLEMENTARY ------------------------ SELECTED
* P20 COMPLEMENTARY ------------------------ SELECTED
   * P21 COMPLEMENTARY ------------------------ SELECTED
* P22 COMPLEMENTARY ------------------------ SELECTED
   P23 COMPLEMENTARY -------------------------- SELECTED
   * P3X COMPLEMENTARY ------------------------ SELECTED
    * P4X COMPLEMENTARY ------------------------ SELECTED
 OPT0601 01
 OPT0602 01
 OPT0603 01
 OPT0604 01
 OPT0605 01
 OPT0606 01
 OPT0607 01
 OPT0608 01
*
* *** OPTION NO.7 ***
* --- I/O PORT PULL UP RESISTOR ---
    * P0X WITH RESISTOR ------------------------ SELECTED
    * P1X WITH RESISTOR ------------------------ SELECTED
    * P20 WITH RESISTOR ------------------------ SELECTED
* P21 WITH RESISTOR ------------------------ SELECTED
* P22 WITH RESISTOR ------------------------ SELECTED
* P23 WITH RESISTOR ------------------------ SELECTED
   * P3X WITH RESISTOR ------------------------ SELECTED
    * P4X WITH RESISTOR ------------------------ SELECTED
 OPT0701 01
 OPT0702 01
 OPT0703 01
 OPT0704 01
 OPT0705 01
 OPT0706 01
 OPT0707 01
 OPT0708 01
*
* *** OPTION NO.8 ***
* --- LCD DRIVING POWER ---
    * INTERNAL POWER -------------------------------------------- SELECTED
 OPT0801 01
*
* *** OPTION NO.9 ***
* --- SERIAL INTERFACE POLARITY ---
* POSITIVE -------------------------------------------------- SELECTED
 OPT0901 01
*
* *** OPTION NO.10 ***
* --- OSC1 SYSTEM CLOCK ---
    * 32.768KHZ ------------------------------------------------- SELECTED
 OPT1001 01
*EOF
```
#### ■ **Example of function option HEX file (Motorola S2 format)**

S2240000000000000000000000000000000000000000000000A80B0000000000000000000028 S804000000FB

# <span id="page-22-0"></span>*CHAPTER 4MELODY ASSEMBLER (mla63a08)*

# *4.1 Outline of mla63a08*

The melody assembler mla63a08 is a software tool for setting the melody ROM data and the melody option of the E0C63A08. It assembles a melody data file and generates the melody ROM/option document file for creating the E0C63A08 mask pattern and the melody ROM/option HEX file (Motorola S2 format) for debugging with the ICE63.

# *4.2 Execution Flow and Input/Output Files*

Figure 4.2.1 shows the mla63a08 execution flow.

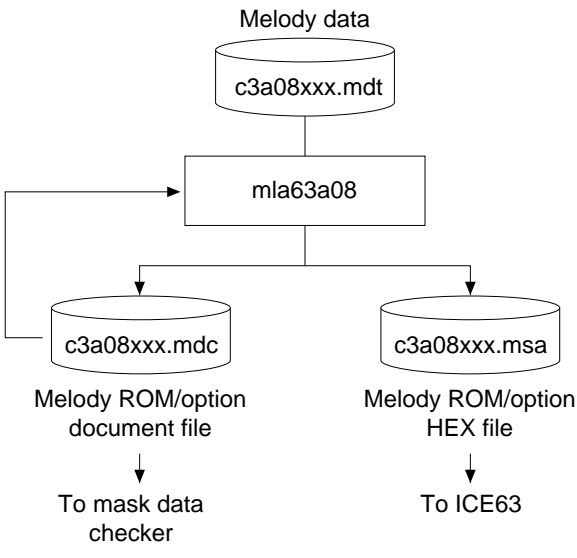

*Fig. 4.2.1 mla63a08 execution flow*

### **(1) Melody data (c3a08xxx.mdt)**

Details of melody data and hoe to create data will be explained in the next section.

#### **(2) mla63a08 execution**

Start up the mla63a08 using melody data (1) as the input file to execute melody data assembly. The mla63a08 generates the following two data files.

#### **(3) Melody ROM/option document file (c3a08xxx.mdc)**

This file is used for generating the mask pattern of the IC at Seiko Epson. It contains the HEX data for playing melodies and the selected contents of the melody mask option.

#### **(4) Melody ROM/option HEX file (c3a08xxx.msa)**

This file is used for debugging melody play with the ICE63.

- ∗1 The "xxx" part of the file name is the customer code field. Enter the code designated by Seiko Epson.
- ∗2 The melody ROM/option document file that is generated by the mla63a08 should be packed with the program and other option files and submitted to Seiko Epson.
- ∗3 Refer to the "E0C63 Family Assembler Package Manual" for debugging melody data with the ICE63.

# <span id="page-23-0"></span>*4.3 Melody Data*

### *4.3.1 Outline of melody data*

To produce music or sound effects with the melody generator of the E0C63A08, the following four data must be created:

#### **(1) Tempo data**

Two types of tempo settings are available for a piece of music. They can be selected from 16 types of tempos.

#### **(2) Main data**

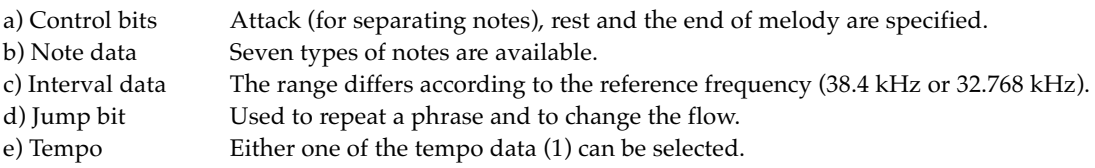

#### **(3) Control data**

The jump destinations (main data numbers) from the main data in which the jump bit is set are described here.

#### **(4) Option data**

The hardware option specifications for melody output are set.

### *4.3.2 Melody data creation procedure*

The following flowchart shows the melody data creation procedure.

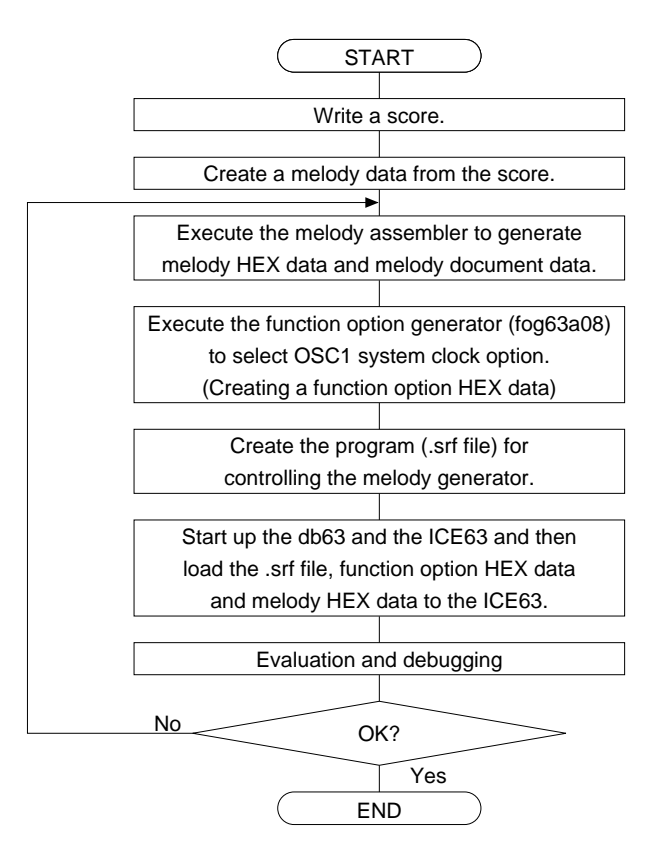

### <span id="page-24-0"></span>*4.3.3 Method of creating melody data*

The following shows the method of creating melody data according to the creation procedure.

#### **(1) Writing score**

Describe music to be played with the E0C63A08 in the form of a score as shown below.

Example of score

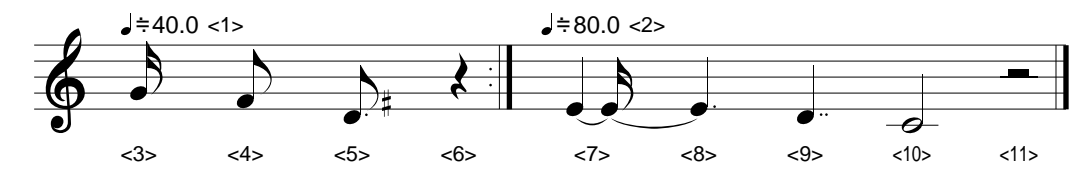

#### **(2) Creating melody data**

Create a melody data based on the score using a general-purpose editor.

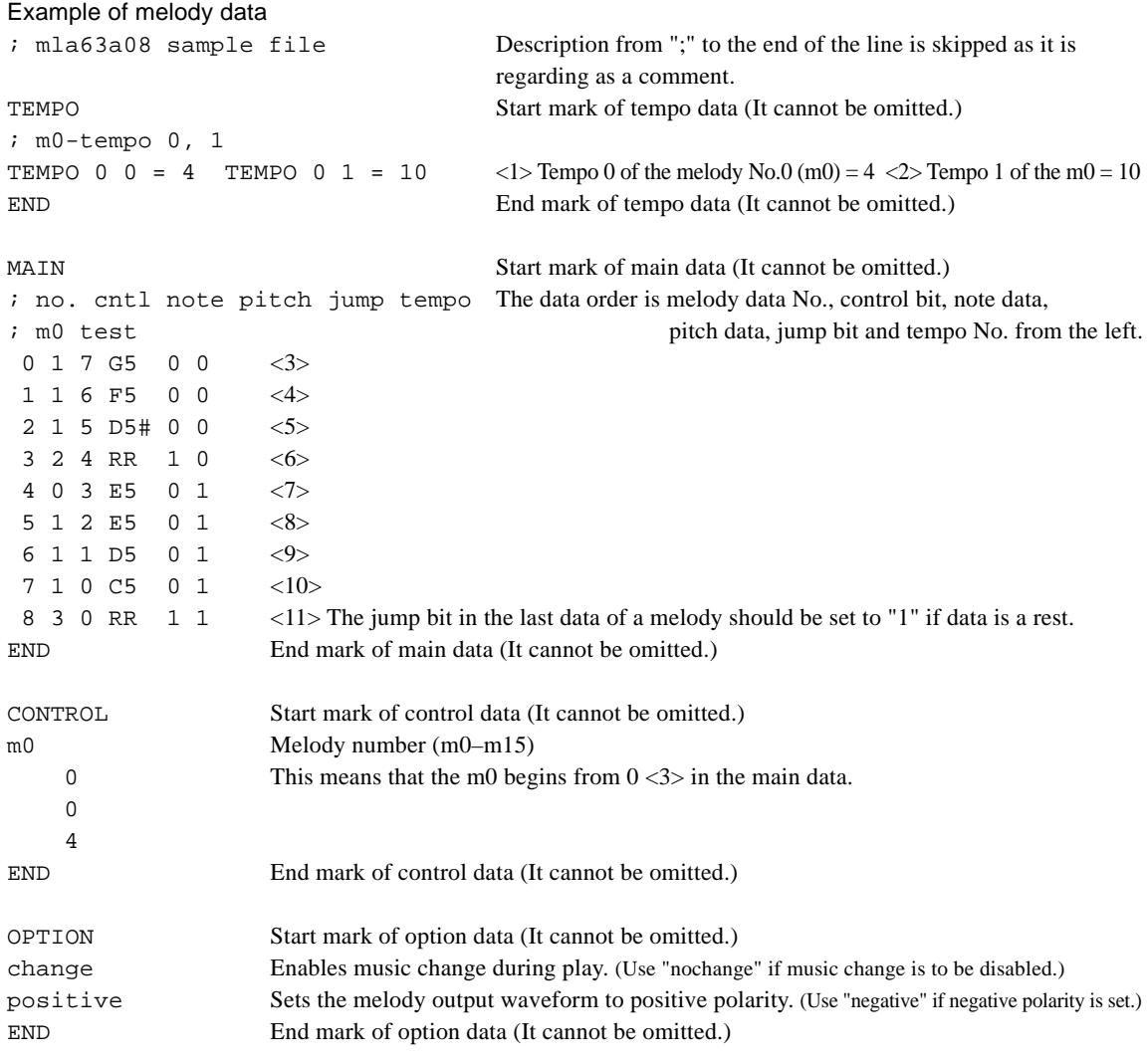

∗ Either capital letters or small letters can be used for describing melody data.

∗ The "nochange" option must be described in one word without any space. "no change" is not regarded as an option.

E0C63A08 DEVELOPMENT TOOL MANUAL **mla63a08**

#### **Description of melody data**

#### **(1) Tempo data**

16 types of tempo data (0 to 15) are available. 2 types of tempo data from them can be selected for each melody.

Tempo data should be described as follows:

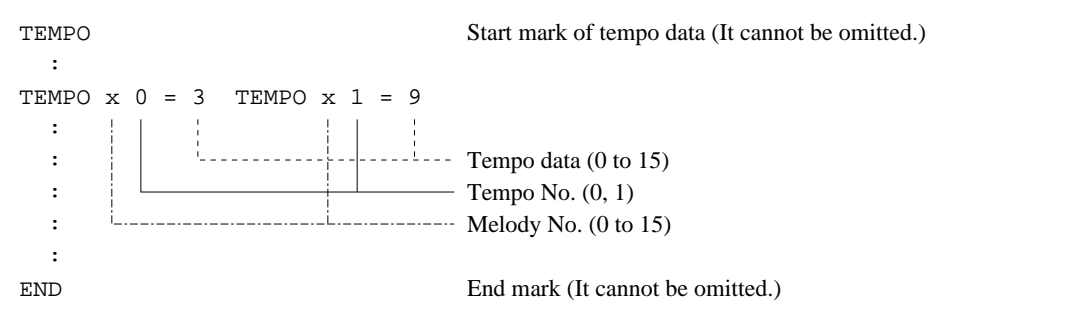

- The start mark "TEMPO" and the end mark "END" must be placed at the beginning and the end of the setting, respectively.
- Tempo data for each melody should be described in one line for easy reading.
- Tempo No. should be ordered 0 and 1 as above.
- Tempo No. 1 can be omitted if only one tempo is used. In this case, tempo No. 1 will be set to tempo data 0.

Example:

TEMPO 0 0 = 3 TEMPO 1 0 = 7 TEMPO 1 1 = 5

- Separate "TEMPO" and tempo No. and between tempo No. and melody No. with one or more spaces or tabs (return can also be used).
- Either capital letters or small letters can be used for the start mark, end mark and "TEMPO" in data.

Table 4.3.3.1 shows the available tempo data. For example, 60.0 means  $\downarrow \neq 60.0$ , the playing of 60 crotchets per minute.

| Tempo data | Tempo | Tempo data | Tempo |
|------------|-------|------------|-------|
|            | 30.0  | 8          | 60.0  |
|            | 32.0  | 9          | 68.6  |
| 2          | 34.0  | 10         | 80.0  |
| 3          | 36.9  | 11         | 96.0  |
|            | 40.0  | 12         | 120.0 |
| 5          | 43.6  | 13         | 160.0 |
| 6          | 48.0  | 14         | 240.0 |
|            | 53.3  | 15         | 480.0 |

*Table 4.3.3.1 Tempo data*

### **(2) Main data**

For the main part of the score such as pitches and the duration should be described in the main data field as follows:

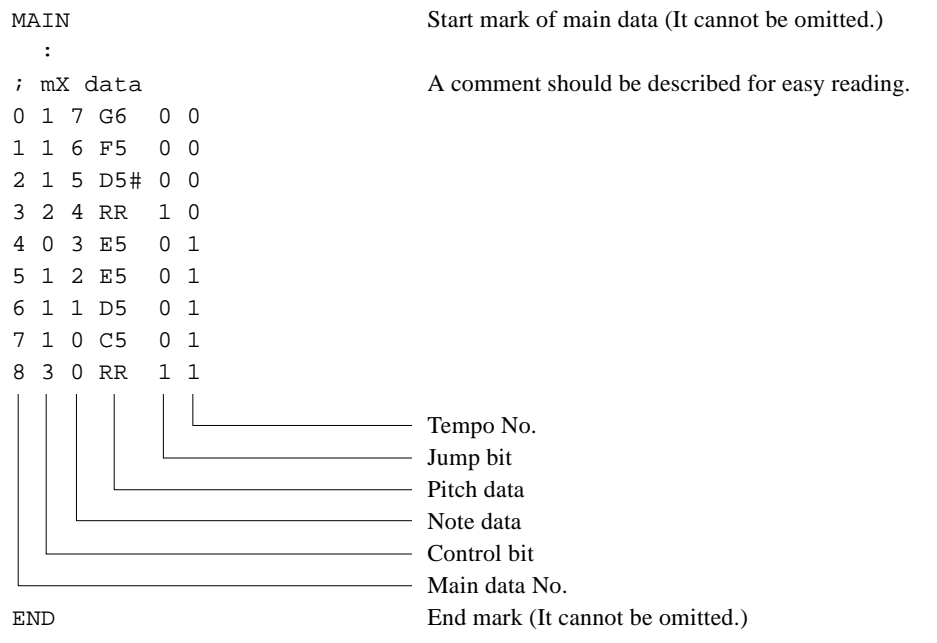

#### **(2-1) Main data No.**

Assign numbers of main data sequentially from 0 regardless of the melody number. Data can be set from 0 to 511.

#### **(2-2) Control bit**

The control bit specifies attack (separating notes), rest or the end of melody. The control bit values (0 to 3) mean as below.

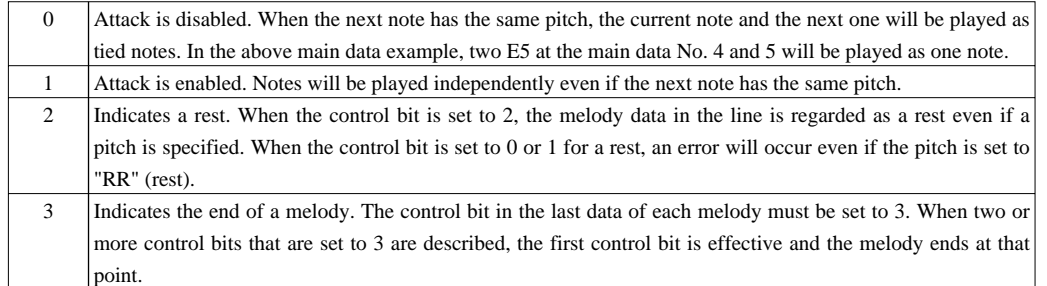

#### **(2-3) Note data**

Note data sets duration of notes or rests. Eight types of notes or rests are available as shown in Table 4.3.3.2. To specify a note that is not available, tie two or more available notes by setting the control bit to 0. For a rest, tie two or more rests by setting control bit to 2.

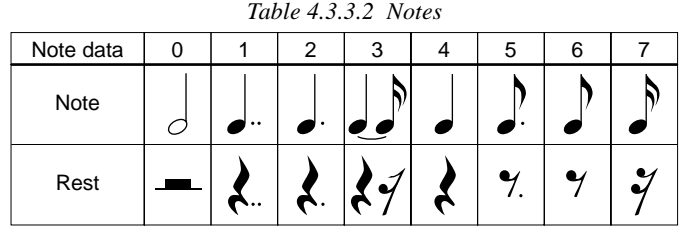

#### E0C63A08 DEVELOPMENT TOOL MANUAL **mla63a08**

#### **(2-4) Pitch data**

The range for selecting pitches differs according to the reference frequency that can be selected at the start-up of the melody assembler. The frequency should be selected according to the selection of the OSC1 oscillation circuit in the function option generator (fog63a08).

Table 4.3.3.3 shows the correspondence between pitches and HEX codes for each reference frequency. In melody data, pitch data should be described.

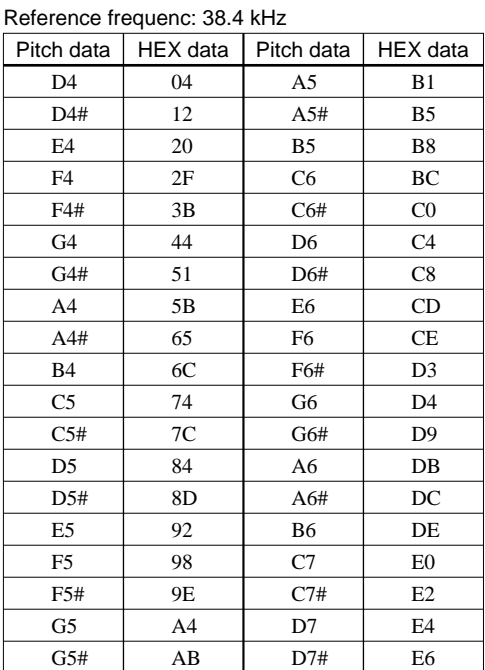

Reference frequenc: 32.768 kHz

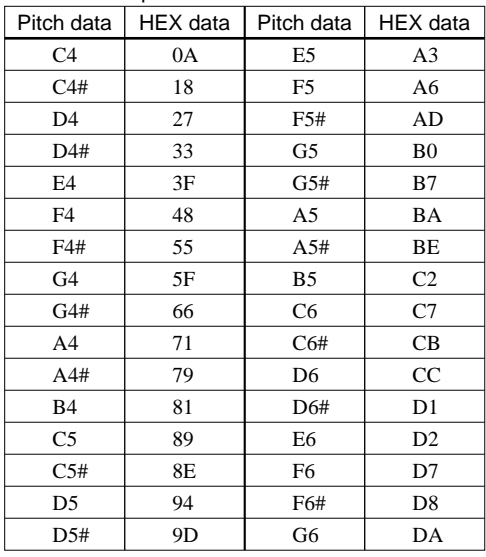

- ∗ All of the half tones should be described using pitches with a #.
- ∗ The pitch data consists of a letter that indicates a scale code and a number that indicates an octave number.
- ∗ "RR" should be described for rests. When specifying "RR", the control bit must be set to 2 for the middle of the melody or 3 for the end of the melody.

#### **(2-5) Jump bit**

The jump bit controls the melody flow. It should be set to 1 to repeat a phrase or to jump to another part of the same melody or another melody. It must be set to 1 at the end of a melody if a rest is set there.

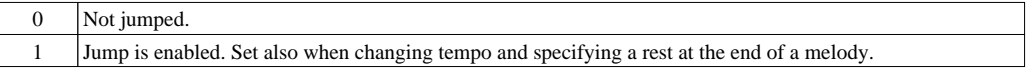

#### **(2-6) Tempo No.**

Tempo can be selected by a number (0 or 1) from two types set at the tempo data field. However, set tempo No. 0 at the beginning of a melody. Furthermore, it is necessary to set the jump bit to 1 when changing tempo in the middle of the melody.

#### **(3) Control data**

In the control data field, the jump destinations (main data numbers) from the main data in which the jump bit is set are described here. The control data should be described after the main data field. The following shows the control data corresponding to the main data.

```
MAIN
```

```
; no. cntl note pitch jump tempo
; m0 test
 0 1 7 G5 0 0 \langle 1 \rangle \langle 5 \rangle \leftarrow Data flow
 1 1 6 F5 0 0 < 2 > 62 1 5 D5# 0 0 \langle 3 \rangle \langle 7 \rangle3 \quad 2 \quad 4 \quad RR \quad 1 \quad 0 \qquad \text{<4>} \text{<8>} 4 0 3 E5 0 1 <9>
  5 1 2 E5 0 1 <10>
  6 1 1 D5 0 1 <11>
 7 1 0 C5 0 1 < 128 3 0 RR 1 1 <13>
END
```
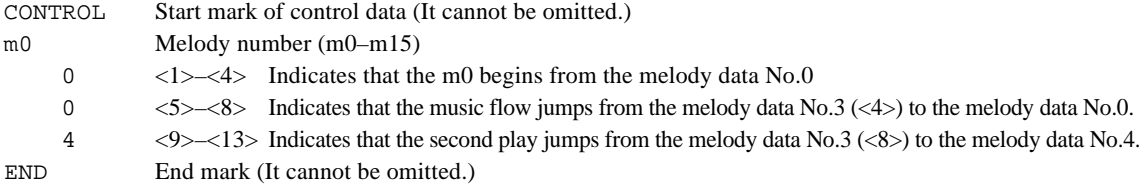

#### **(4) Option data**

The following two options are selectable for the melody generator. The option numbers are assigned to numbers following the last function option number set in the function option generator (fog63a08) for each model.

*Option 11: Enables or Disables music change while playing.*

| Kevword  |                                            |                                         |
|----------|--------------------------------------------|-----------------------------------------|
| change   | Enables change while playing.              |                                         |
| nochange | Disables music change music while playing. | * Do not enter any space in "nochange". |

*Option 12: Sets the polarity of the waveform on the melody output terminal.*

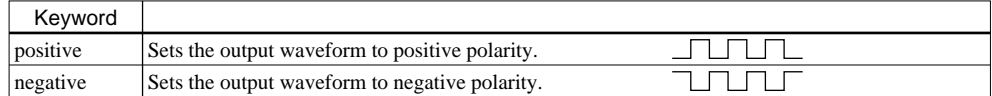

∗ Refer to the "E0C63A08 Technical Manual" for details of the melody options.

Notes:

- *•* Create scores before inputting melody data because the melody data No. may change later when inserting data in the main data.
- *•* The data fields can be described in any order. However, control data must be placed after main data (it is not necessary to continue).
- *•* Data parameters must be separated with one or more spaces or tabs.

# <span id="page-29-0"></span>*4.4 Starting Procedure*

#### **(1) Starting command**

To start the mla63a08, enter the command above at the DOS command level (a state in which a prompt such as A> is displayed).

#### **mla63a08 {-h} <file name>**

 $\Box$  indicates the Return key. The option enclosed with { } can be omitted.

#### **(2) Option**

The -h option is available in the mla63a08 starting command.

#### **-h**

When the -h option is specified, the mla63a08 generates a melody ROM/option HEX data (.msa) from a melody ROM/option document data (.mdc) already generated. Example: mla63a08 c3a08xxx.mdc

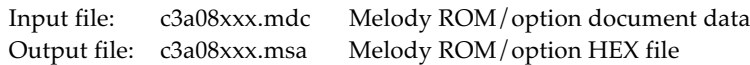

#### **Default (When option has not been specified)**

When the option is not specified, the mla63a08 generates a melody ROM/option document data (.mdc) and a melody ROM/option HEX data (.msa) from a melody data (.mdt). Example: mla63a08 c3a08xxx.mdt

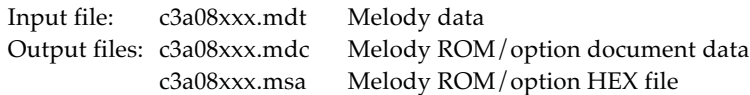

#### **(3) Message displayed**

Example: when the option is not specified

```
A>mla63a08 c3a08xxx.mdt
E0C63A08 Melody Assembler Version x.xx
Copyright (C) SEIKO EPSON CORP. 199x
Select reference frequency
      1. 38.4 KHz
      2. 32.768 KHz
select no. : 10
USER'S NAME : SEIKO EPSON CORP.
COMMENT : TOKYO DESIGN CENTER
         : 421-8 HINO HINO-SHI TOKYO 191-8501 JAPAN
         : TEL 042-587-5816
         : FAX 042-587-5624
        : ।
MLA Completed
```
*Start-up message*

#### *Select reference frequency*

The frequency to be selected here must be the same as the oscillation frequency selection when the fog63a08 creates the function option HEX data.

#### *User's name*

Up to 40 characters can be entered. Just press the Return key when not entering a character.

#### *Comment*

Up to 10 lines and 50 characters per line can be entered. Just press the Return key when not entering a character.

∗ When the mla63a08 starts with the -h option, only the start-up message is displayed.

# *4.5 Error Messages*

The following lists the error messages of the mla63a08.

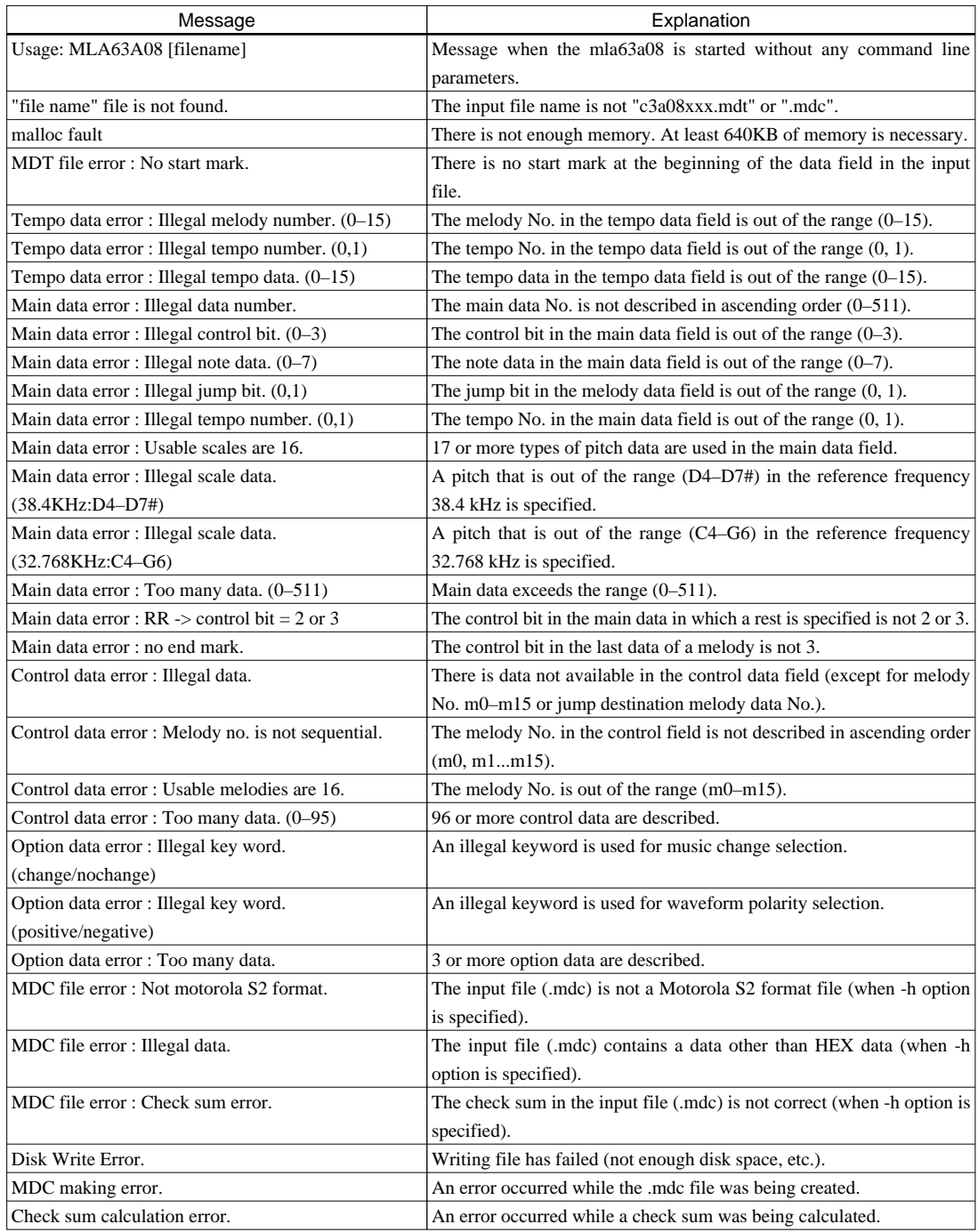

# <span id="page-31-0"></span>*4.6 Sample Files*

# *For Elize*

*Original title: For Elize*

*Composer: Beethoven*

*Score:*

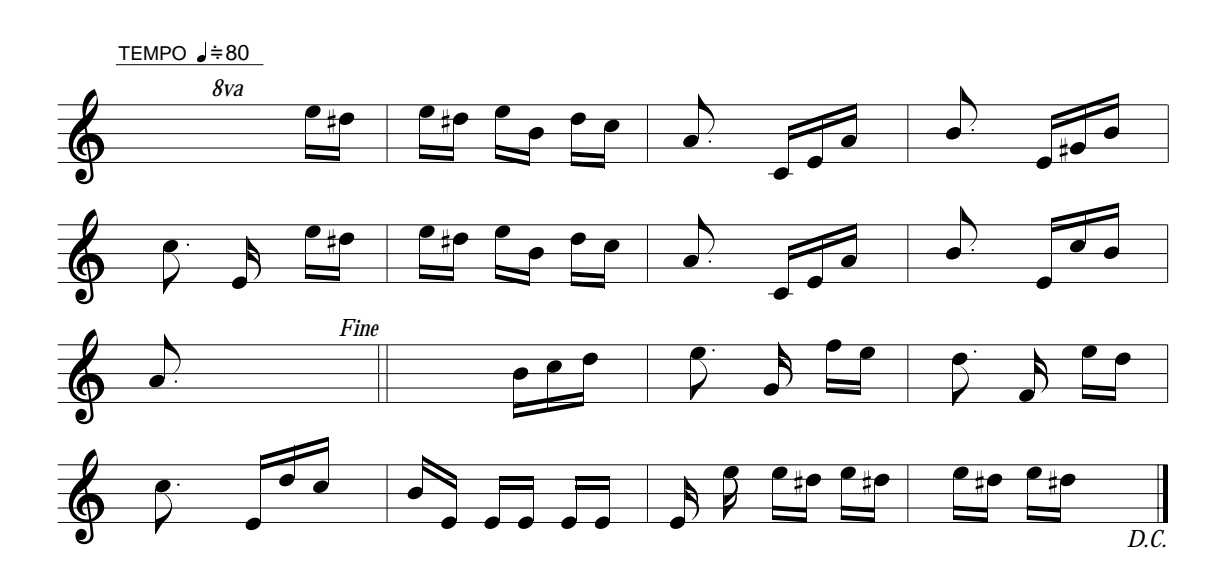

### ■ **Example of input file (Melody data)**

```
C3A08ELZ.MDT
```

```
TEMPO
; m0-tempo 0,1
TEMPO 0 0 = 8
END
MAIN
;adr cntl note scale jump tempo
;m0 For Elize
   0 1 7 E5 0 0
   1 1 7 D5# 0 0
   2 1 7 E5 0 0
   3 1 7 D5# 0 0
   4 1 7 E5 0 0
   5 1 7 B4 0 0
   6 1 7 D5 0 0
   7 1 7 C5 0 0
   8 1 5 A4 0 0
   9 1 7 C4 0 0
  10 1 7 E4 0 0
  11 1 7 A4 0 0
  12 1 5 B4 0 0
  13 1 7 E4 0 0
  14 1 7 G4# 0 0
  15 1 7 B4 0 0
  16 1 5 C5 0 0
  17 1 7 E4 0 0
```
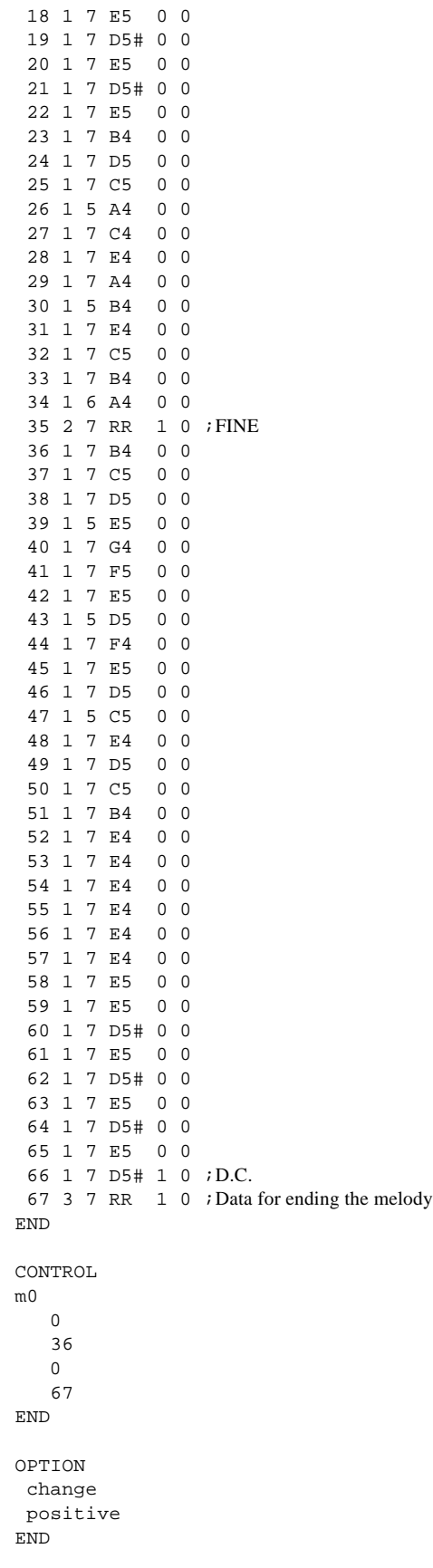

E0C63A08 DEVELOPMENT TOOL MANUAL **mla63a08**

#### ■ **Example of output file (Melody ROM/option document file)**

C3A08ELZ.MDT

```
S21400000000000000000000000000000000000000EB
S804000000FB
S21400000008000000000000000000000000000000E3
S21400001000000000000000000000000000000000DB
S804000000FB
S214000000A39D819489710A3F665FA64800000000A0
S804000000FB
S21400000000000000000000000000000000000000EB
\mathcal{L}^{\mathcal{L}}(\mathcal{L}^{\mathcal{L}}(\mathcal{L}^{\mathcal{LS214000050000000000000000000000000000000009B
S804000000FB
S2140000000024004300000000000000000000000084
\mathcal{L}^{\mathcal{L}}(\mathcal{L}^{\mathcal{L}}(\mathcal{L}^{\mathcal{LS214000050000000000000000000000000000000009B
S804000000FB
S21400000001010101010101010101010101010101DB
S21400001001010101010101010101010101010101CB
S21400002001010102010101010101010101010101BA
S21400003001010101010101010101010101010101AB
S21400004001010103000000000000000000000000A5
                : : : :
\mathcal{L}^{\mathcal{L}}(\mathcal{L}^{\mathcal{L}}(\mathcal{L}^{\mathcal{LS2140001F000000000000000000000000000000000FA
S804000000FB
S214000000E0E2E0E2E0E4E6E8AAECEEEAA4EEF0E401
S214000010A8EEE0E2E0E2E0E4E6E8AAECEEEAA4EE2F
S214000020E8E4CAF1E4E8E6A0F2F4E0A6F6E0E6A822
S214000030EEE6E8E4EEEEEEEEEEEEE0E0E2E0E2E043
S214000040E2E0E3F70000000000000000000000000F
               : \mathbf{r} : \mathbf{r} : \mathbf{r} : \mathbf{r} : \mathbf{r} : \mathbf{r} : \mathbf{r} : \mathbf{r} : \mathbf{r} :
\mathcal{L}^{\mathcal{L}}(\mathcal{L}^{\mathcal{L}}(\mathcal{L}^{\mathcal{LS2140001F000000000000000000000000000000000FA
S804000000FB
* E0C63A08 MELODY OPTION DOCUMENT V x.xx
*
* FILE NAME C3A08ELZ.MDC
* USER'S NAME SEIKO EPSON
* INPUT DATE 97/01/30
* COMMENT For Elize
*
* *** OPTION NO.11 ***
* --- CHANGE MELODY IN OPERATION MODE ---
* CHANGE --------------------------------------------- SELECTED
  OPT1101 01
*
* *** OPTION NO.12 ***
* --- POLARITY FOR PLAY OUTPUT ---
* POSITIVE ------------------------------------------- SELECTED
  OPT1201 01
*
```

```
*EOF
```
#### ■ **Example of output file (Melody ROM/option HEX file)**

C3A08ELZ.MSA

```
S21400000000000000000000000000000000000000EB
S21400001008000000000000000000000000000000D3
S21400002000000000000000000000000000000000CB
S214000030A39D819489710A3F665FA6480000000070
S21400004000000000000000000000000000000000AB
S214000050000000000000000000000000000000009B
S214000060000000000000000000000000000000008B
S214000070000000000000000000000000000000007B
S214000080000000000000000000000000000000006B
S214000090000000000000000000000000000000005B
S2140000A000240043000000000000000000000000E4
S2140000B0000000000000000000000000000000003B
S2140000C0000000000000000000000000000000002B
S2140000D0000000000000000000000000000000001B
S2140000E0000000000000000000000000000000000B
S2140000F000000000000000000000000000000000FB
S21400010001010101010101010101010101010101DA
S21400011001010101010101010101010101010101CA
S21400012001010102010101010101010101010101B9
S21400013001010101010101010101010101010101AA
S21400014001010103000000000000000000000000A4
S214000150000000000000000000000000000000009A
\mathbb{R}^n : \mathbb{R}^n : \mathbb{R}^n : \mathbb{R}^n : \mathbb{R}^n : \mathbb{R}^n : \mathbb{R}^n : \mathbb{R}^n : \mathbb{R}^n :
\mathcal{L}^{\mathcal{L}}(\mathcal{L}^{\mathcal{L}}(\mathcal{L}^{\mathcal{LS2140002F000000000000000000000000000000000F9
S214000300E0E2E0E2E0E4E6E8AAECEEEAA4EEF0E4FE
S214000310A8EEE0E2E0E2E0E4E6E8AAECEEEAA4EE2C
S214000320E8E4CAF1E4E8E6A0F2F4E0A6F6E0E6A81F
S214000330EEE6E8E4EEEEEEEEEEEEE0E0E2E0E2E040
S214000340E2E0E3F70000000000000000000000000C
\mathcal{L}^{\mathcal{L}}(\mathcal{L}^{\mathcal{L}}(\mathcal{L}^{\mathcal{L\mathbb{R}^n : \mathbb{R}^n : \mathbb{R}^n : \mathbb{R}^n : \mathbb{R}^n : \mathbb{R}^n : \mathbb{R}^n : \mathbb{R}^n : \mathbb{R}^n :
S2140004F000000000000000000000000000000000F7
S2140005000101FFFFFFFFFFFFFFFFFFFFFFFFFFFFF2
S804000000FB
```
# <span id="page-35-0"></span>CHAPTER 5 MASK DATA CHECKER (mdc63a08)

# *5.1 Outline of mdc63a08*

The mask data checker mdc63a08 is a software tool that checks the format of the input files, code ROM files (c3a08xxx.hsa, c3a08xxx.lsa), data ROM file (c3a08xxx.csa) generated by the hex63a08, the function option document file (c3a08xxx.fdc) generated by the fog63a08 and the melody ROM/option document file (c3a08xxx.mdc) generated by the mla63a08, and generates a data file (c3a08xxx.pan) for generating mask patterns. Submit the file generated through this software tool to Seiko Epson. Moreover, the mdc63a08 has a function to restore the generated data file (c3a080a0.pan) to the original file format.

# *5.2 Execution Flow and Input/Output Files*

Figure 5.2.1 shows the mdc63a08 execution flow.

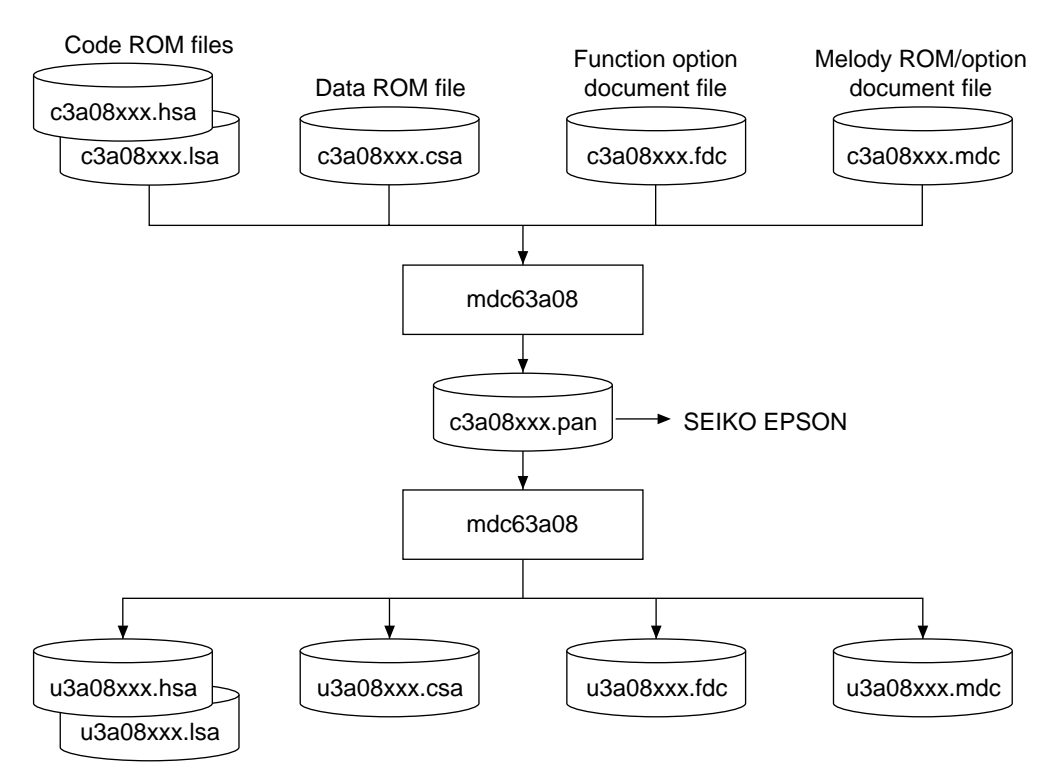

*Fig. 5.2.1 mdc63a08 execution flow*

#### <span id="page-36-0"></span>**(1) Preparation of code ROM files (c3a08xxx.hsa, c3a08xxx.lsa) and data ROM file (c3a08xxx.csa)**

Prepare the code ROM and data ROM HEX files output from the HEX data converter (hex63a08).

#### **(2) Preparation of function option data file (c3a08xxx.fdc)**

Prepare the function option document file output from the function option generator (fog63a08).

#### **(3) Preparation of melody ROM/option file (c3a08xxx.mdc)**

Prepare the melody ROM/option document file output from the melody assembler (mla63a08).

#### **(4) Packing of data**

Using the mask data checker (mdc63a08), compile the code/data ROM files and function option document file in one data file for masking (c3a08xxx.pan). This packing file should be sent to Seiko Epson.

#### **(5) Unpacking of data**

The data file for masking (c3a08xxx.pan) generated by packing process can be restored to the original file using the mask data checker (mdc63a08).

Note: Since the customer code is entered in the xxx part of the file name, it should be as designated by Seiko Epson.

# *5.3 Operation Procedure*

### *5.3.1 Copying each data files*

When submitting data to Seiko Epson, copy on the work disk the data generated from the HEX converter (hex63a08) , the function option generator (fog63a08) and the melody assembler (mla63a08). Be sure to assign the following file names. Since the customer code is entered in the xxx part of the file name, it should be as designated by Seiko Epson.

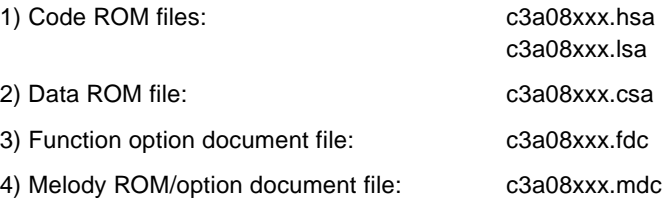

### *5.3.2 Starting procedure*

#### **(1) Starting command**

To start mdc63a08, enter the command as following format at the DOS command level (state in which a prompt such as A> is displayed).

#### **mdc63a08 {-p | -u} <file name>**

 $\Box$  indicates the Return key.  $\{-p \mid -u\}$  indicates either one can be specified.

# <span id="page-37-0"></span>E0C63A08 DEVELOPMENT TOOL MANUAL

## **mdc63a08**

#### **(2) Option**

The options below have been set for the start-up command of the mdc63a08.

**-p**

Specification of packing. When specifying this option, **an output file name must also be specified**. In this case, the code/data ROM files ( $\sim$ .hsa,  $\sim$ .lsa,  $\sim$ .csa), function option document file ( $\sim$ .fdc) and melody ROM/option document file ( $\sim$ .mdc) must have the same name (excluding the extension) as the specified output file name.

Furthermore, generation of the output file and reading of the input files are done only for the current directory.

Example: mdc63a08 -p c3a080a0.pa0

**-u**

Specification of unpacking. When specifying this option, **an input file name must also be specified**. Furthermore, reading of the input file and generation of the output files are done only for the current directory.

Example: mdc63a08 -u c3a080a0.pa0

#### **Default (When option has not been specified)**

When an option has not been specified, it is designed such that pack/unpack processing can be selected from the operation menu displayed, following start-up. It is set-up such that the packing file name to be output or input can also be specified according to the message displayed.

#### **(3) Start-up message**

When the mdc63a08 starts up, the following message is displayed.

Example: When option has not been specified.

```
E0C63A08 Mask Data Checker Version x.xx
Copyright (C) SEIKO EPSON CORP. 199x
---<< Operation menu >>---
          1. Pack
          2. Unpack
Please select No. ? 1
```
When an option is not specified at the time the start-up command is input, the operation menu is displayed and the user is prompted to select operation. When creating a mask data for submission to Seiko Epson, select "1"; when the mask data is to be split and restored to the original format, select "2". When an option has been specified at the time of start-up of the mdc63a08, it executes directly the selected packing or unpacking process without displaying this operation menu.

Note: In the OS environment setup file "CONFIG.SYS", the number of files that can be opened at the same time must be set at least 10. Example: FILES = 20

## <span id="page-38-0"></span>*5.3.3 Packing of data*

When generating data for submission to Seiko Epson, select packing option at the time of start-up of the mdc63a08 (see "5.3.2 Starting procedure").

### **(1) Input file name**

When the operation menu item 1, "Pack", is selected after starting up the mdc63a08 in default (without option specification), the mdc63a08 prompts to enter **a file name to be generated**. Moreover, when the -p option has been specified at the mdc63a08 start-up, it executes directly the packing process without displaying the operation menu and confirmation message of the file name to be generated.

```
Input files are: C3A08xxx.HSA
                  C3A08xxx.LSA
                  C3A08xxx.CSA
                  C3A08xxx.FDC
                  C3A08xxx.MDC
Output file is : C3A08xxx.PAn
Please input pack file name(C3A08xxx.PAn) ? c3a080a0.pa0
```
Since the customer code is entered in the xxx part of the file name, it should be as designated by Seiko Epson.

Moreover, after submitting the masking data to Seiko Epson and there is need to re-submit the mask data for reasons such as faulty programs, etc., increase the numeric value of "n" by one when the input is made. For example, when re-submitting data after "c3a08xxx.pa0" has been submitted, the pack file name should be entered as "c3a08xxx.pa1".

### **(2) Packing process**

Access to the input files when packing data is done only for code ROM files (~.hsa, ~.lsa), data ROM file (.csa), function option document file (.fdc) and melody ROM/option document file (~.mdc) that have the same name (excluding the extension) as the specified output file name on the current directory.

If there is no problem in inputting of the file name and the contents of the input files, the input data are packed to generate the mask data and displays the generated file name.

With this, the data file for masking is generated. Submit this file to Seiko Epson.

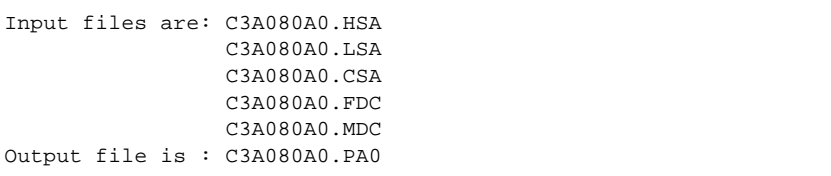

#### <span id="page-39-0"></span>E0C63A08 DEVELOPMENT TOOL MANUAL **mdc63a08**

### *5.3.4 Unpacking data*

When restoring the packed data to original file format, select unpacking option at the time of start-up of the mdc63a08 (see "5.3.2 Starting procedure").

#### **(1) Input file name**

When the operation menu item 2, "Unpack", is selected after starting up the mdc63a08 in default (without option specification), the mdc63a08 prompts to enter **a file name to be unpacked**.

When the -u option has been specified at mdc63a08 start-up, it executes directly the unpacking processing without displaying the operation menu and confirmation message of the unpacking file name to be input.

```
Input file is : C3A08xxx.PAn
Output files are: U3A08xxx.HSA
                   U3A08xxx.LSA
                   U3A08xxx.CSA
                   U3A08xxx.FDC
                   U3A08xxx.MDC
Please input pack file name(C3A08xxx.PAn) ? c3a080a0.pa0
```
Since the customer code is entered in the xxx part of the file name, it should be as designated by Seiko Epson.

#### **(2) Unpacking process**

The mdc63a08 finds the specified file from the current directory and loads it for unpacking.

```
Input file is : C3A080A0.PA0
Output files are: U3A080A0.HSA
                   U3A080A0.LSA
                   U3A080A0.CSA
                   U3A080A0.FDC
                   U3A080A0.MDC
```
If there is no problem in the entering of the file name and the input file, the mdc63a08 unpacks the file to restore it to the original format files.

The first character of the unpacked file names are replaced with "U".

### *5.3.5 End procedure*

When a series of operations is completed, the mdc63a08 displays the following message and returns to the DOS command level.

#### **(1) When terminated normally**

```
Pack/Unpack Completed
A >
```
#### **(2) When an error occurs**

```
Pack file name (C3a080K0) error.
A>
```
The output file is generated in the same directory as the input file.

When an error has occurred, the file is not generated.

# <span id="page-40-0"></span>*5.4 Error Messages*

In the packing operation, each ROM data file and option file are checked; in the unpacking operation, the packed file is checked. If there is any abnormal each format, the message below is displayed. The mdc63a08 error message lists are indicated below.

### *5.4.1 Start-up error*

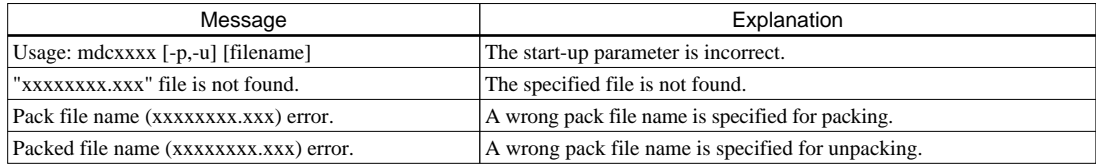

## *5.4.2 ROM data error*

When an error message as shown below appears, try to execute the mdc63a08 again after checking and re-creating each file. If a similar error still results, please notify Seiko Epson of the situation and the error message displayed.

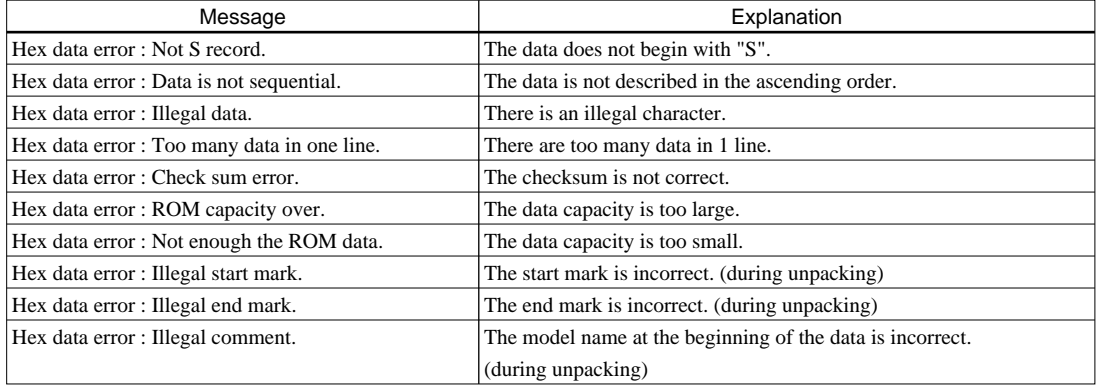

# *5.4.3 Function option data error*

When an error message as shown below appears, try to execute the mdc63a08 again after checking and re-creating the file. If a similar error still results, please notify Seiko Epson of the situation and the error message displayed.

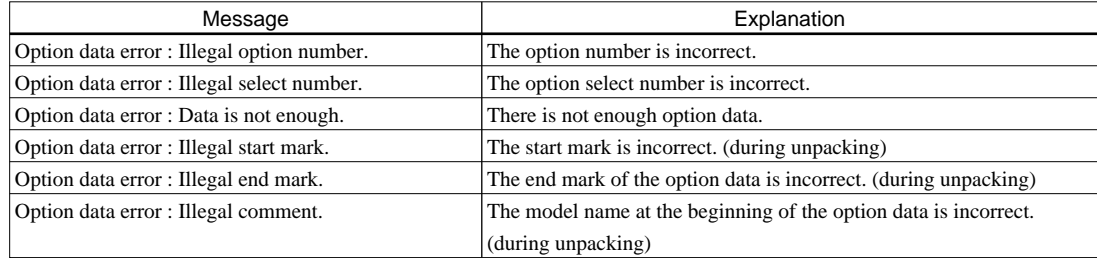

# *5.4.4 File access error*

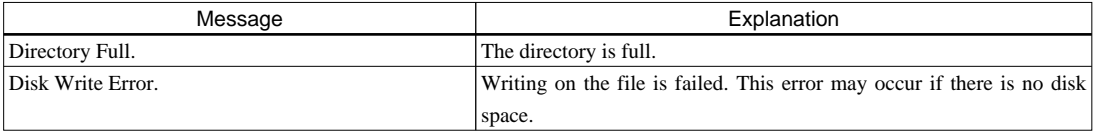

# *5.5 Packed File*

# *5.5.1 Configuration of packed file*

The packed file is configured according to the following format:

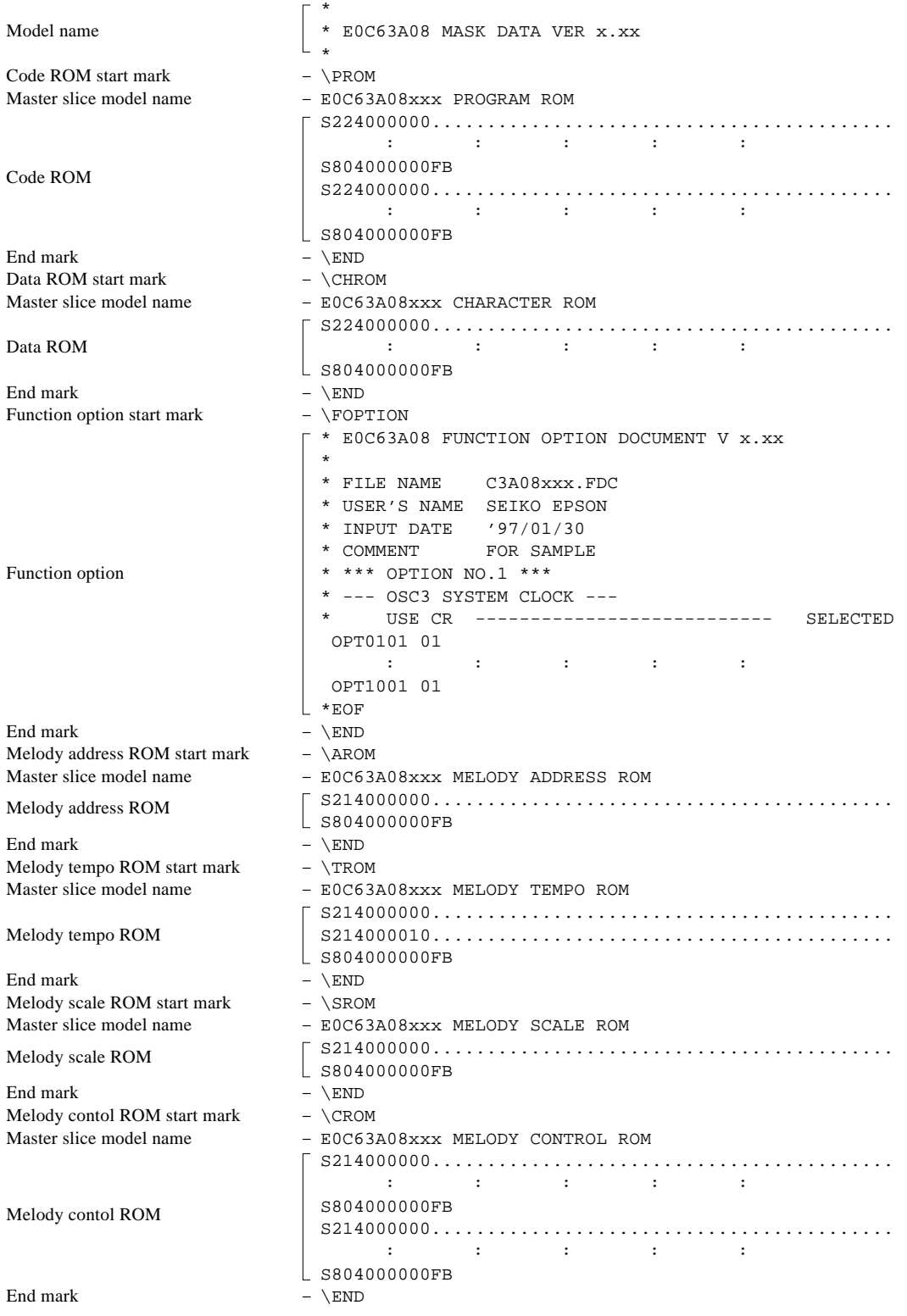

<span id="page-42-0"></span>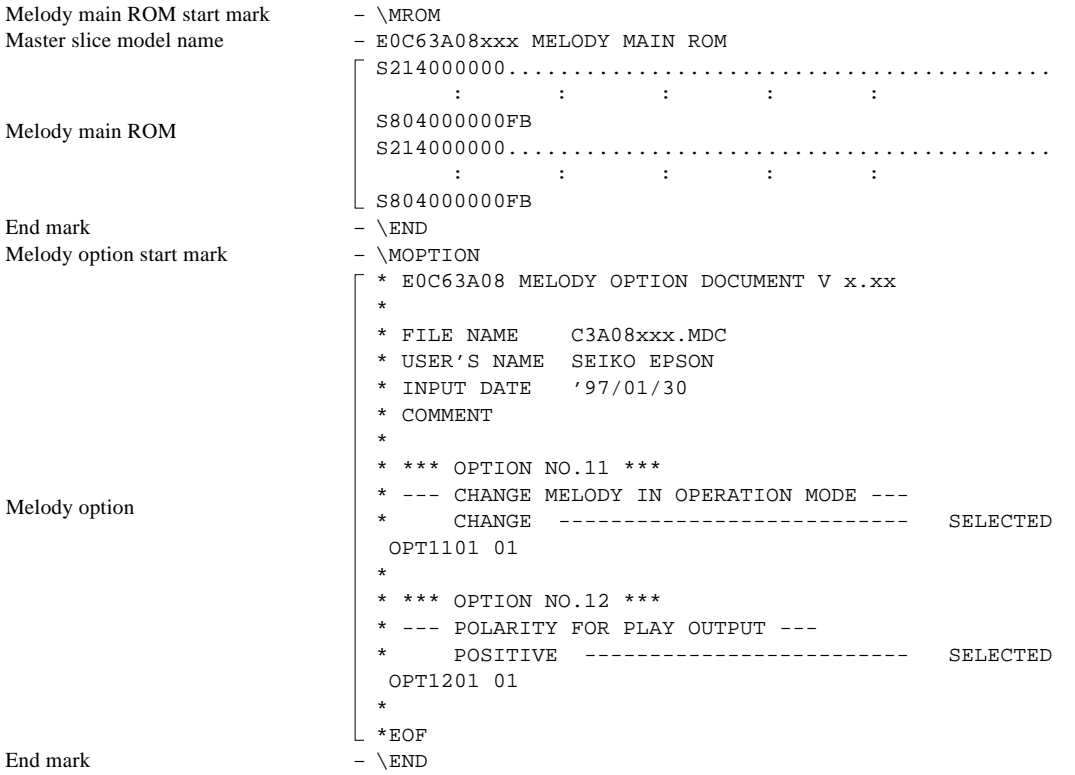

∗ \ sometimes appears as ¥, depending on the personal computer being used.

## *5.5.2 ROM data format*

Each ROM data is configured as follows, using Motorola S2 format:

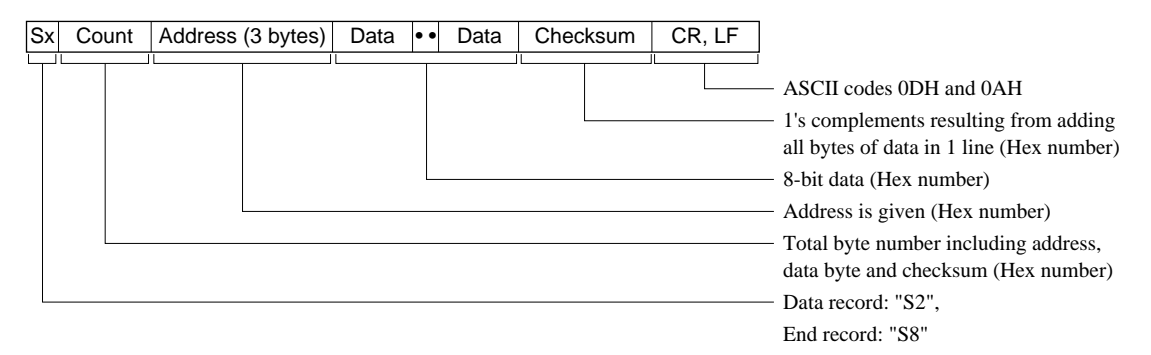

#### **EPSON International Sales Operations**

#### **AMERICA**

#### **EPSON ELECTRONICS AMERICA, INC.**

#### **- HEADQUARTERS -**

1960 E. Grand Avenue EI Segundo, CA 90245, U.S.A. Phone: +1-310-955-5300 Fax: +1-310-955-5400

#### **- SALES OFFICES -**

#### **West**

150 River Oaks Parkway San Jose, CA 95134, U.S.A. Phone: +1-408-922-0200 Fax: +1-408-922-0238

#### **Central**

101 Virginia Street, Suite 290 Crystal Lake, IL 60014, U.S.A. Phone: +1-815-455-7630 Fax: +1-815-455-7633

#### **Northeast**

301 Edgewater Place, Suite 120 Wakefield, MA 01880, U.S.A. Phone: +1-781-246-3600 Fax: +1-781-246-5443

#### **Southeast**

3010 Royal Blvd. South, Suite 170 Alpharetta, GA 30005, U.S.A. Phone: +1-877-EEA-0020 Fax: +1-770-777-2637

#### **EUROPE**

#### **EPSON EUROPE ELECTRONICS GmbH**

**- HEADQUARTERS -** Riesstrasse 15 80992 Muenchen, GERMANY Phone: +49-(0)89-14005-0 Fax: +49-(0)89-14005-110

#### - GERMANY -

**SALES OFFICE** Altstadtstrasse 176 51379 Leverkusen, GERMANY Phone: +49-(0)217-15045-0 Fax: +49-(0)217-15045-10

#### - UNITED KINGDOM -

#### **UK BRANCH OFFICE**

2.4 Doncastle House, Doncastle Road Bracknell, Berkshire RG12 8PE, ENGLAND Phone: +44-(0)1344-381700 Fax: +44-(0)1344-381701

#### - FRANCE - **FRENCH BRANCH OFFICE**

1 Avenue de l' Atlantique, LP 915 Les Conquerants Z.A. de Courtaboeuf 2, F-91976 Les Ulis Cedex, FRANCE Phone: +33-(0)1-64862350 Fax: +33-(0)1-64862355

#### **ASIA**

#### - CHINA -

**EPSON (CHINA) CO., LTD.** 28F, Beijing Silver Tower 2# North RD DongSanHuan ChaoYang District, Beijing, CHINA Phone: 64106655 Fax: 64107320

#### **SHANGHAI BRANCH**

4F, Bldg., 27, No. 69, Gui Jing Road Caohejing, Shanghai, CHINA Phone: 21-6485-5552 Fax: 21-6485-0775

#### - HONG KONG, CHINA -

**EPSON HONG KONG LTD.** 20/F., Harbour Centre, 25 Harbour Road Wanchai, HONG KONG Phone: +852-2585-4600 Fax: +852-2827-4346 Telex: 65542 EPSCO HX

#### - TAIWAN, R.O.C. - **EPSON TAIWAN TECHNOLOGY & TRADING LTD.**

10F, No. 287, Nanking East Road, Sec. 3 Taipei, TAIWAN, R.O.C. Phone: 02-2717-7360 Fax: 02-2712-9164 Telex: 24444 EPSONTB

#### **HSINCHU OFFICE**

13F-3, No. 295, Kuang-Fu Road, Sec. 2 HsinChu 300, TAIWAN, R.O.C. Phone: 03-573-9900

#### - SINGAPORE -

#### **EPSON SINGAPORE PTE., LTD.**

No. 1 Temasek Avenue, #36-00 Millenia Tower, SINGAPORE 039192<br>Phone: +65-337-7911 Fax: +65-334-2716 Phone: +65-337-7911

#### - KOREA -

#### **SEIKO EPSON CORPORATION KOREA OFFICE**

50F, KLI 63 Bldg., 60 Yoido-Dong Youngdeungpo-Ku, Seoul, 150-010, KOREA Phone: 02-784-6027

#### - JAPAN -

#### **SEIKO EPSON CORPORATION ELECTRONIC DEVICES MARKETING DIVISION**

#### **Electronic Device Marketing Department IC Marketing & Engineering Group**

421-8, Hino, Hino-shi, Tokyo 191-8501, JAPAN Phone: +81-(0)42-587-5816 Fax: +81-(0)42-587-5624

#### **ED International Marketing Department I (Europe & U.S.A.)**

421-8, Hino, Hino-shi, Tokyo 191-8501, JAPAN Phone: +81-(0)42-587-5812 Fax: +81-(0)42-587-5564

#### **ED International Marketing Department II (Asia)** 421-8, Hino, Hino-shi, Tokyo 191-8501, JAPAN

Phone: +81-(0)42-587-5814 Fax: +81-(0)42-587-5110

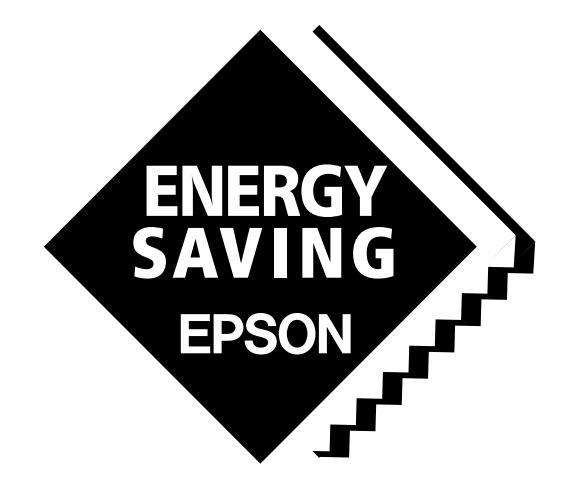

In pursuit of **"Saving" Technology**, Epson electronic devices. Our lineup of semiconductors, liquid crystal displays and quartz devices assists in creating the products of our customers' dreams. **Epson IS energy savings**.

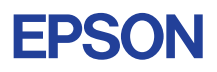

# **SEIKO EPSON CORPORATION ELECTRONIC DEVICES MARKETING DIVISION**

■ Electronic devices information on Epson WWW server